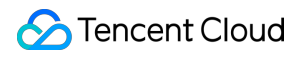

# **Real User Monitoring Operation Guide Product Documentation**

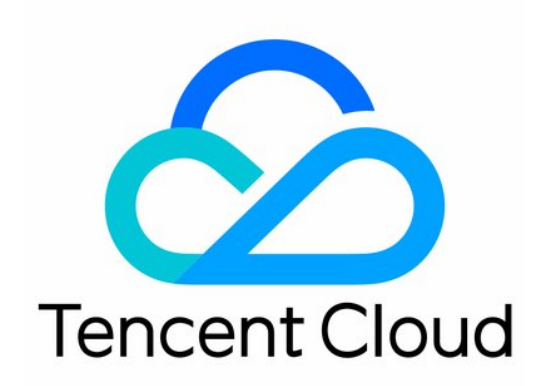

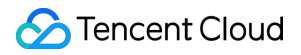

#### Copyright Notice

©2013-2024 Tencent Cloud. All rights reserved.

Copyright in this document is exclusively owned by Tencent Cloud. You must not reproduce, modify, copy or distribute in any way, in whole or in part, the contents of this document without Tencent Cloud's the prior written consent.

Trademark Notice

#### **C** Tencent Cloud

All trademarks associated with Tencent Cloud and its services are owned by Tencent Cloud Computing (Beijing) Company Limited and its affiliated companies. Trademarks of third parties referred to in this document are owned by their respective proprietors.

#### Service Statement

This document is intended to provide users with general information about Tencent Cloud's products and services only and does not form part of Tencent Cloud's terms and conditions. Tencent Cloud's products or services are subject to change. Specific products and services and the standards applicable to them are exclusively provided for in Tencent Cloud's applicable terms and conditions.

### **Contents**

[Operation](#page-3-0) Guide

Data [Overview](#page-3-1)

Application [Connection](#page-6-0)

Page [Performance](#page-9-0)

[Performance](#page-14-0) Data Analysis

[Exception](#page-18-0) Analysis

[Page](#page-19-0) View

API [Monitoring](#page-21-0)

Static [Resource](#page-23-0)

[Custom](#page-25-0) Speed Test

[Custom](#page-27-0) Event

Application [Management](#page-29-0)

[Application](#page-29-1) Settings

[Business](#page-31-0) System

Allowlist [Management](#page-33-0)

Access [Management](#page-34-0)

**[Overview](#page-34-1)** 

Policy [Syntax](#page-35-0)

[Granting](#page-45-0) Policy

[Resource](#page-47-0) Tag

Alarm [Policy](#page-53-0)

[Creating](#page-53-1) Alarm

[Viewing](#page-55-0) Alarm

# <span id="page-3-1"></span><span id="page-3-0"></span>Operation Guide Data Overview

Last updated:2024-01-22 19:25:42

This document describes how to view the data overview.

### **Prerequisites**

You have connected an [application.](https://www.tencentcloud.com/document/product/1131/44496)

### **Directions**

1. Log in to the RUM [console](https://console.tencentcloud.com/rum).

2. On the left sidebar, click **Data Overview** to enter the data overview page.

3. On the data overview page, you can view the key metric information and overall application score, including PV, FMP, JavaScript errors/error rate, as well as success rate, failure rate, and duration of API or static resource requests. You can toggle on **Favorites** on the right of the score to favorite the application panel and view all favorited panels quickly. The panels are sorted by the favorite time.

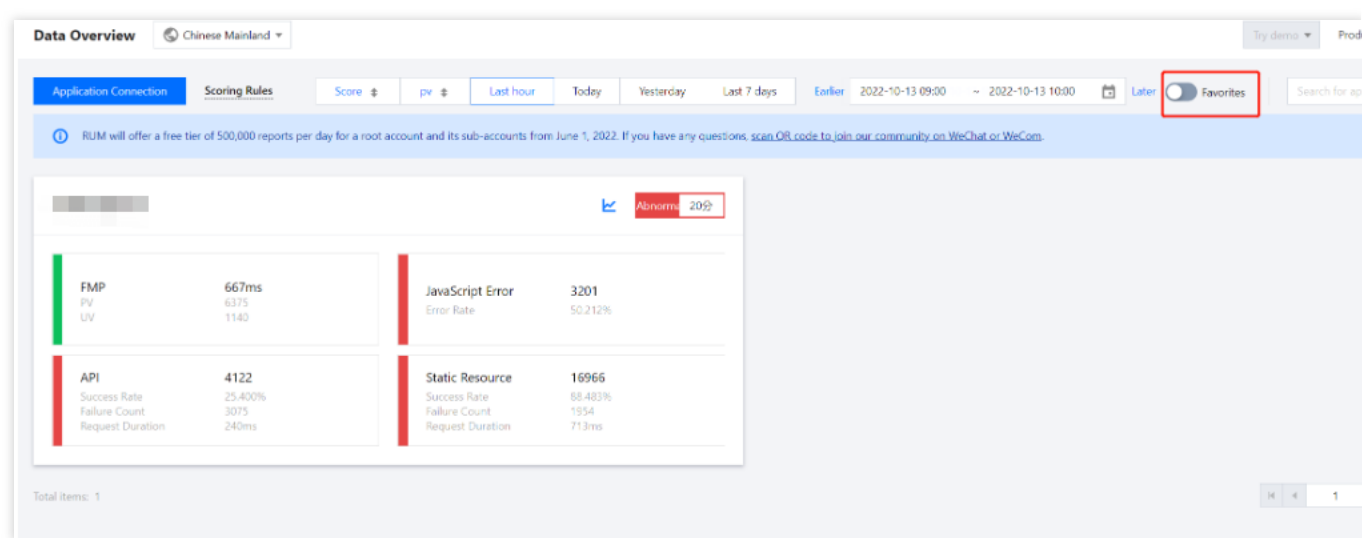

### Data Analysis Dashboard

On the data overview page, you can click the line chart icon

### k

in each project module to view the data analysis dashboard.

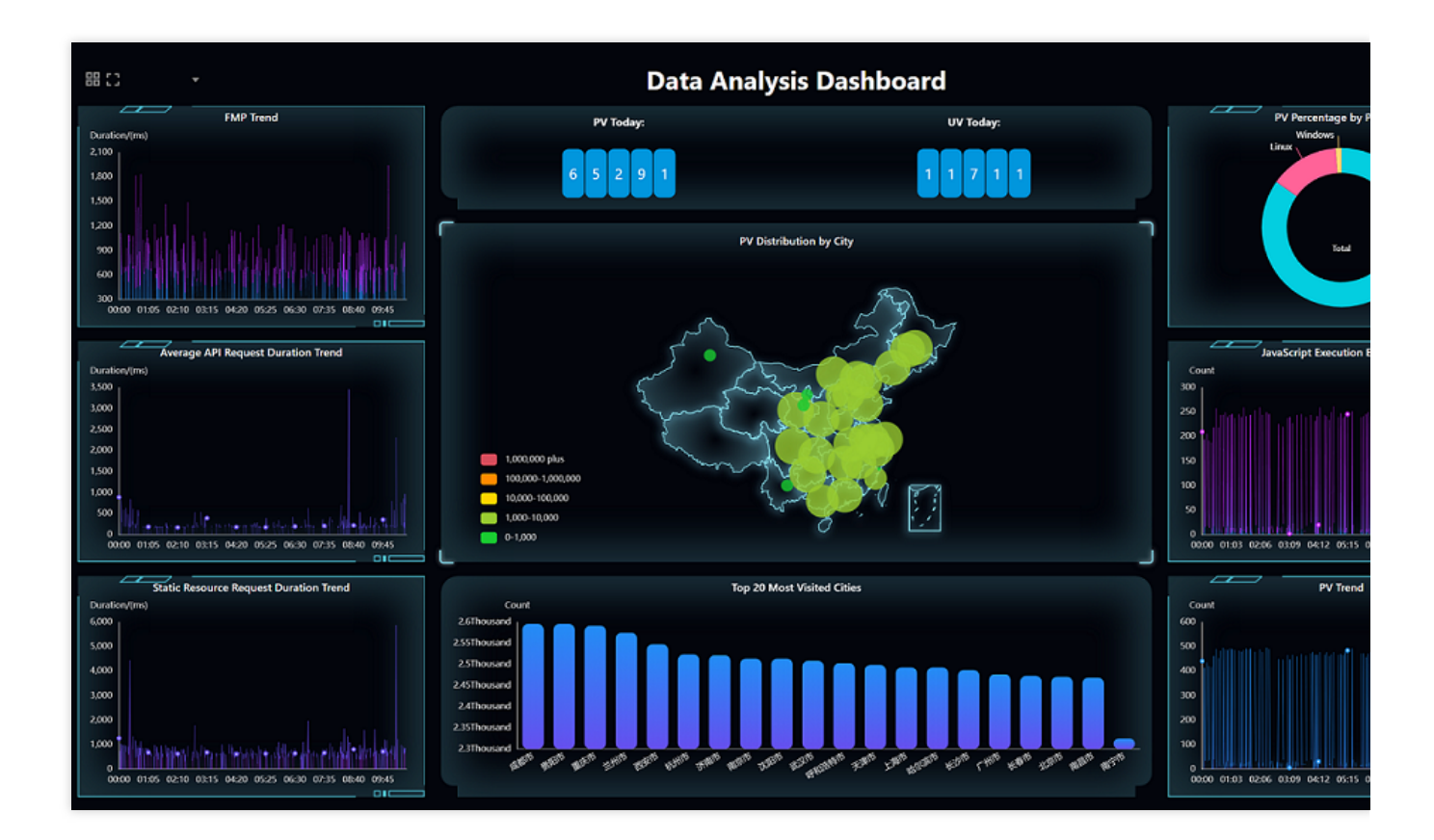

### **Scoring rules**

The scoring rules and percentage vary by metric as detailed below:

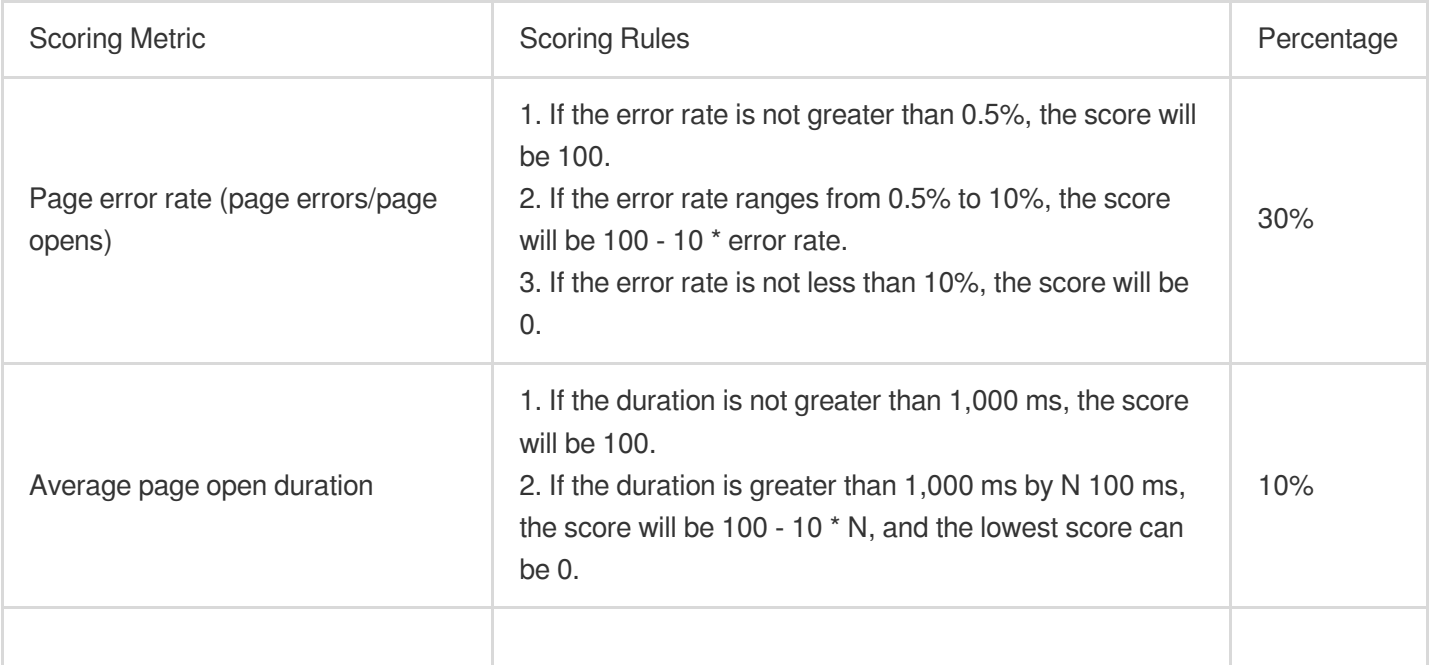

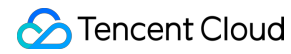

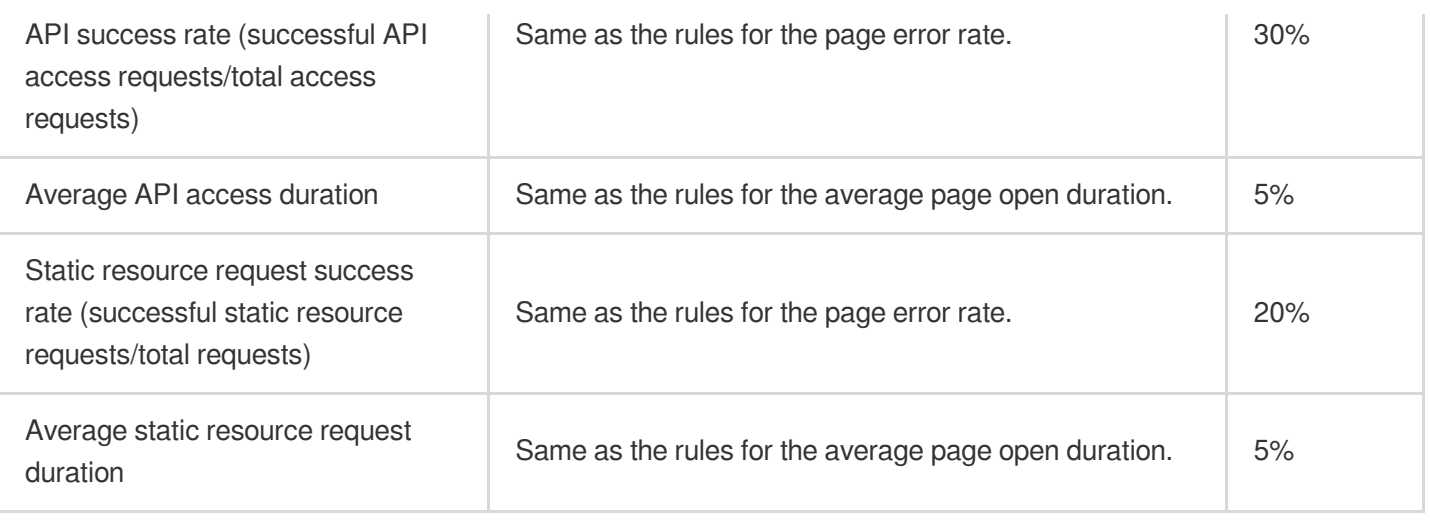

### **Descriptions of key application metric colors**

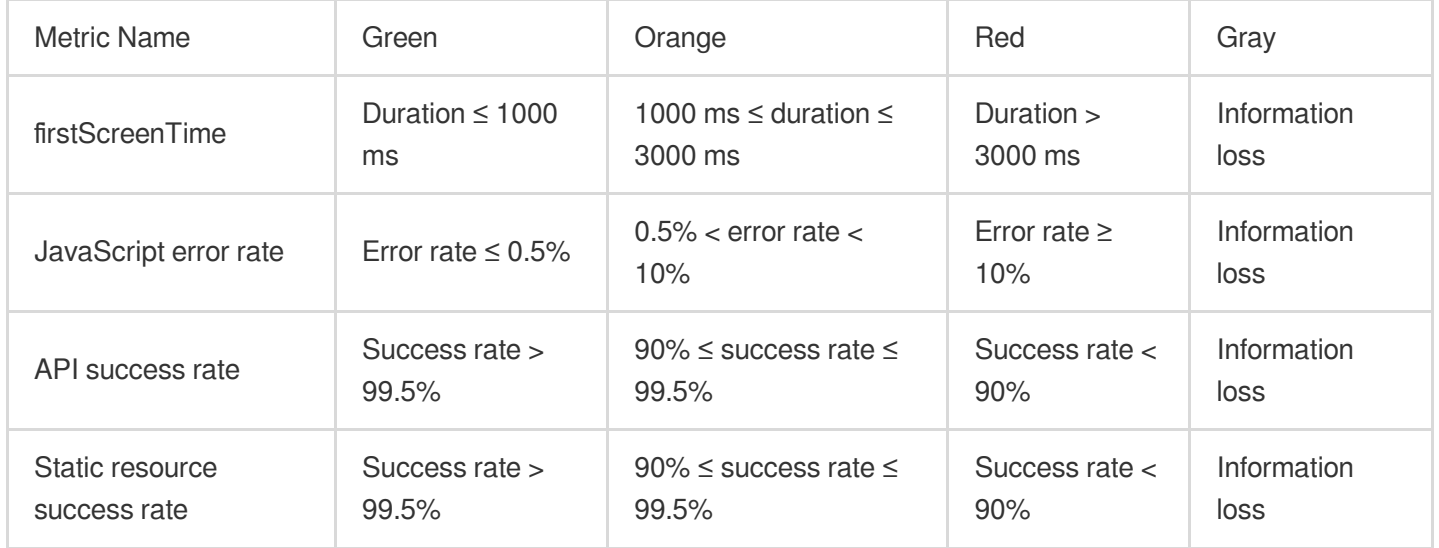

# <span id="page-6-0"></span>Application Connection

Last updated: 2024-01-22 19:25:42

RUM can be connected to web, mini program (WeChat and QQ), Hippy, Weex, React Native, Flutter and Cocos applications. This document describes how to connect an application.

### **Directions**

- 1. Log in to the RUM [console](https://console.tencentcloud.com/rum).
- 2. On the left sidebar, click **Data Overview**.

3. On the data overview page, click **Application Connection** and configure the application information as detailed below:

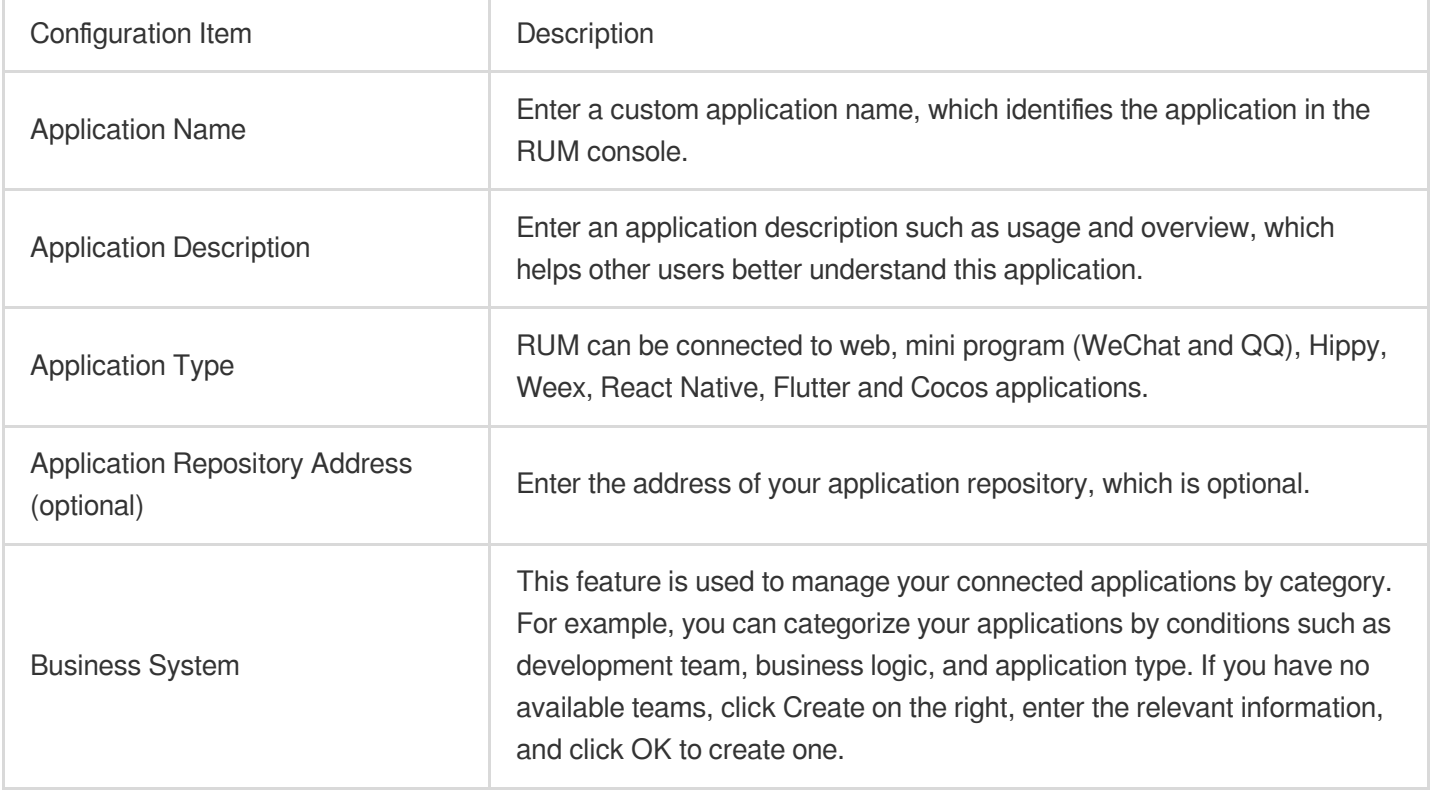

4. After completing the configuration, click **Next** and select a method to install the SDK as detailed below:

Install the SDK through **npm** (supported for all application types). The followings steps use a web application as an example to describe how to connect to the SDK through npm.

i. On the connection guide page, copy the first command line to import the npm package.

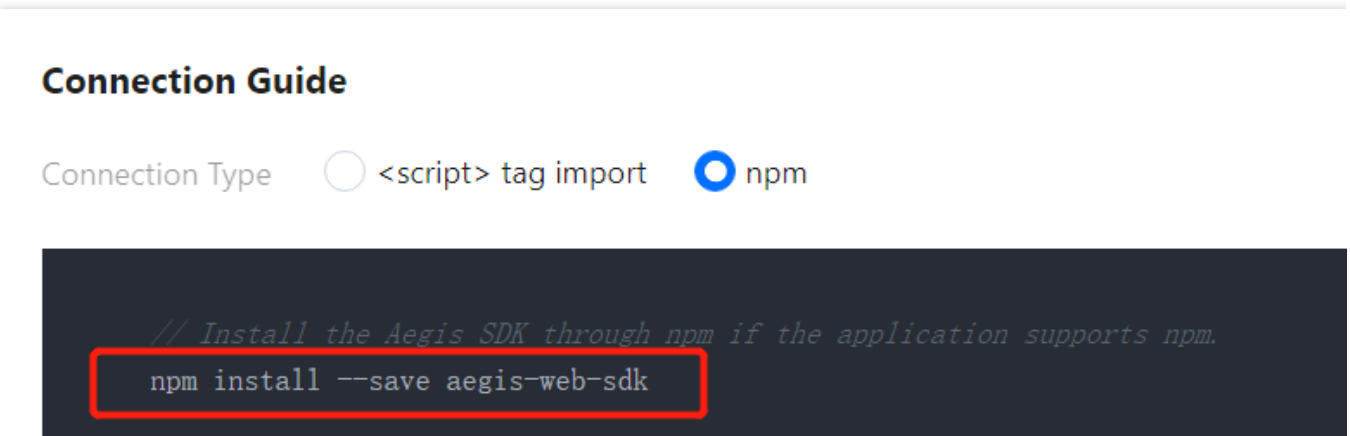

ii. On the connection guide page, copy the provided code to initialize the SDK.

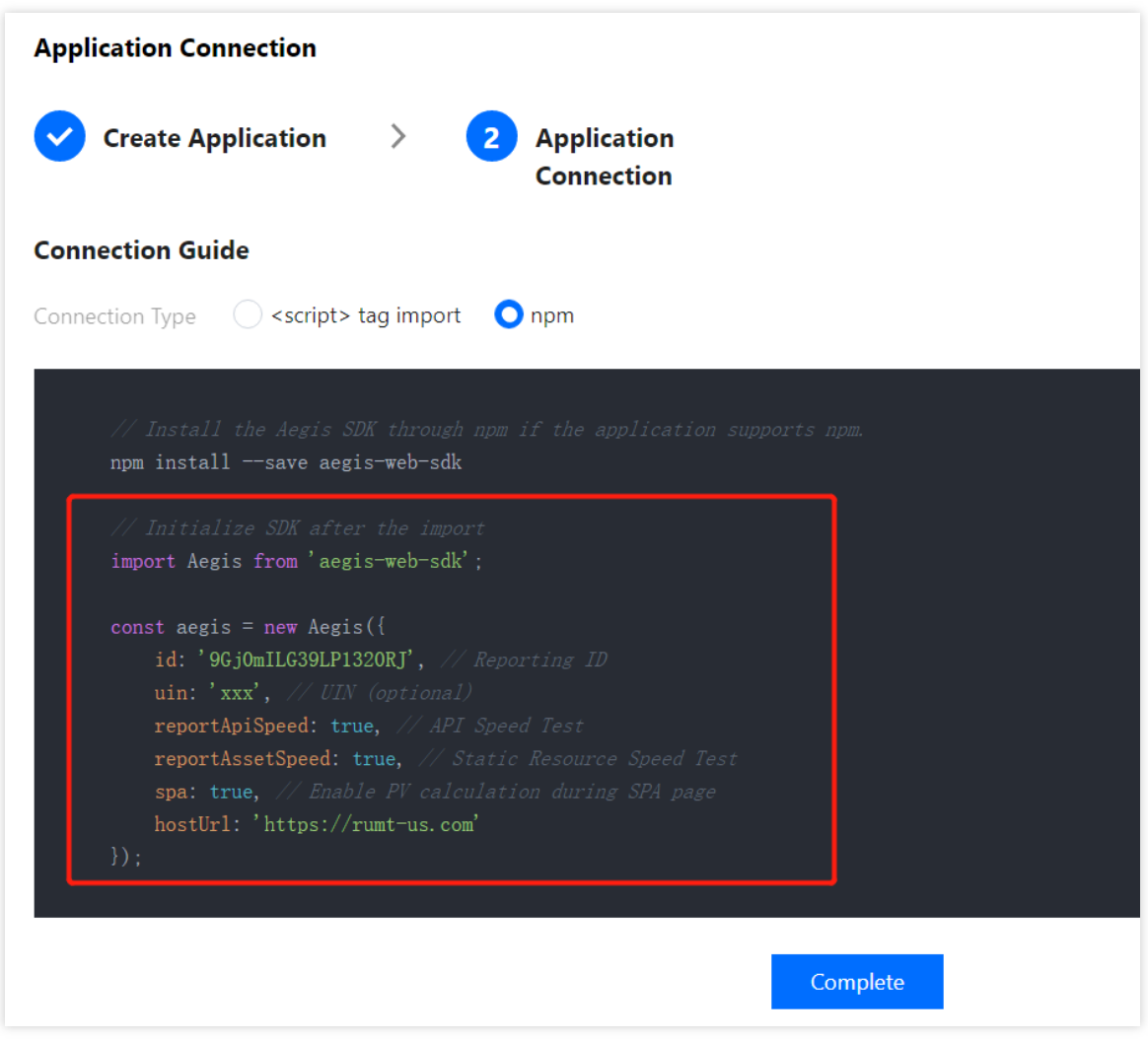

Connect to the SDK by **importing the <script> tag** (supported only for web applications).

- i. On the connection guide page, copy the provided <script> tag code.
- ii. Import the code below **<script> tag import** into the  $\langle \text{head}\rangle\langle \text{head}\rangle$  tags.

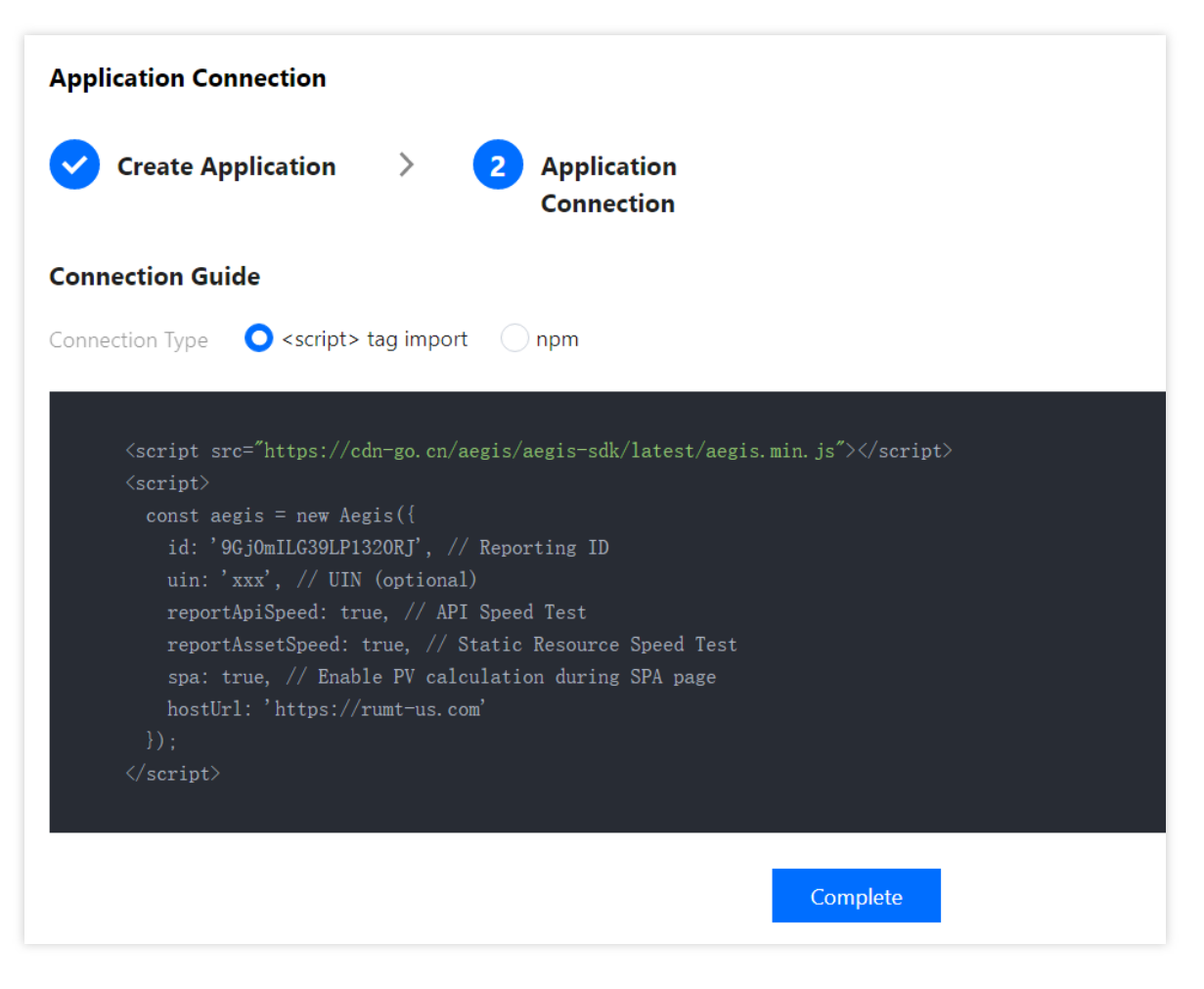

#### **Note:**

After completing the above steps for connection, you can use the data overview, page performance, exception analysis, page view (PV and UV), API monitoring, and static resource features. If you want to use the log query, offline log, custom speed test, and custom event features, you need to report the data as instructed in the connection guide.

# <span id="page-9-0"></span>Page Performance

Last updated: 2024-01-22 19:25:42

This document describes how to use the page performance feature. It allows you to use performance change trend chart, page loading waterfall plot, region view, and other dimensions to analyze key page performance metrics, such as firstScreenTime and request response.

### **Prerequisites**

You have connected an application. For detailed directions, see Application [Connection](https://www.tencentcloud.com/document/product/1131/44496).

### **Directions**

- 1. Log in to the RUM [console](https://console.tencentcloud.com/rum).
- 2. On the left sidebar, click **Page Performance**.
- 3. On the page performance page, you can view the page performance metrics.

#### **Performance view**

It displays the change trends of key page performance metrics.

You can click a legend above the chart to hide or show the corresponding data.

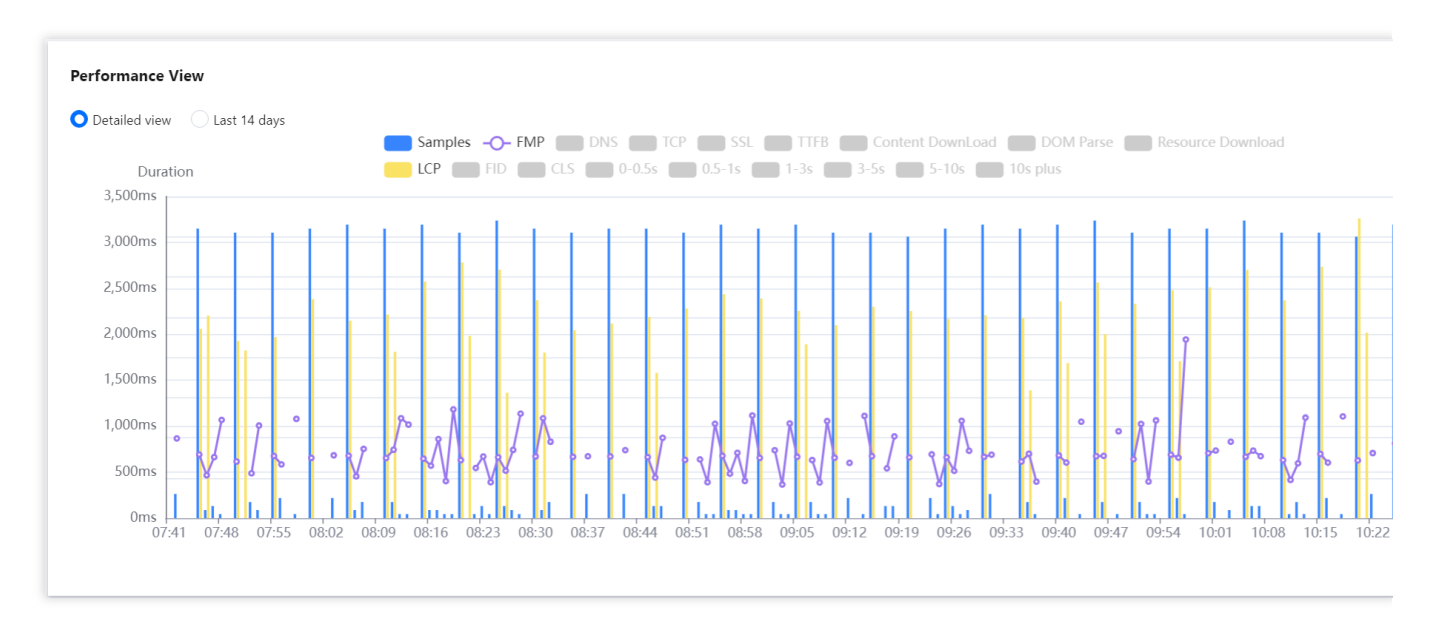

You can display the trend for the specified time period or the past 14 days.

You can drag the curve to display the FMP at a specific time point.

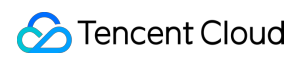

You can mouse over the chart and scroll up and down to adjust its time span.

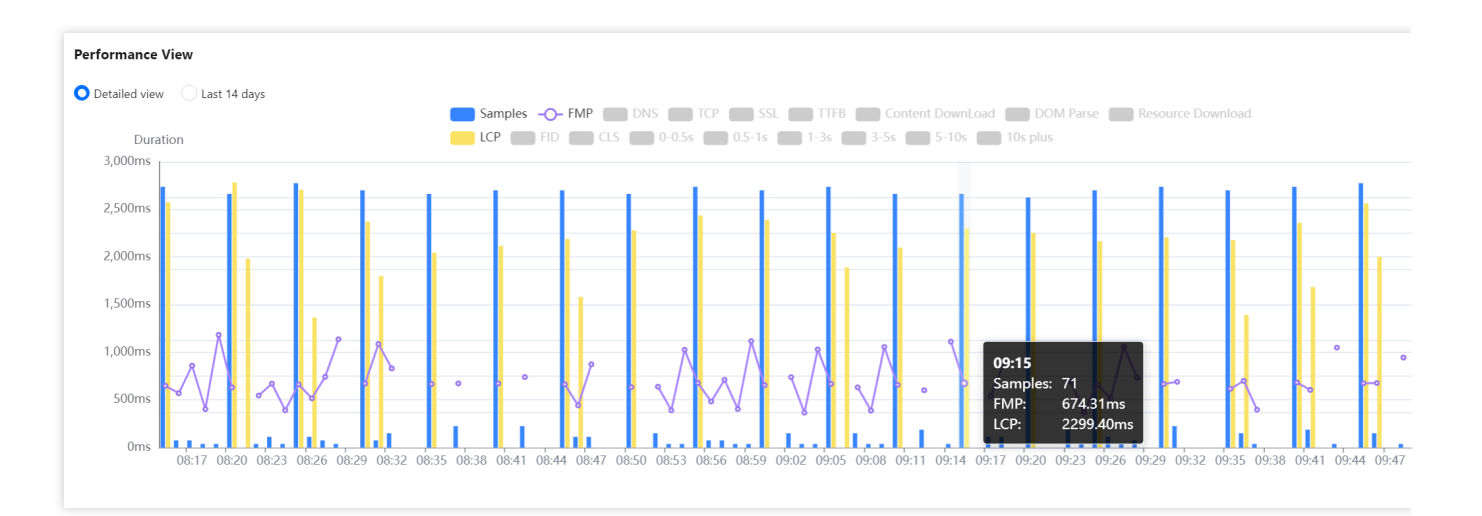

### **Page loading waterfall plot**

You can use the page loading waterfall plot to view the duration of each phase and optimize the page performance accordingly.

The complete page loading duration is the sum of the TCP connection, DNS query, SSL connection, TTFB, DOM parsing, and resource loading durations.

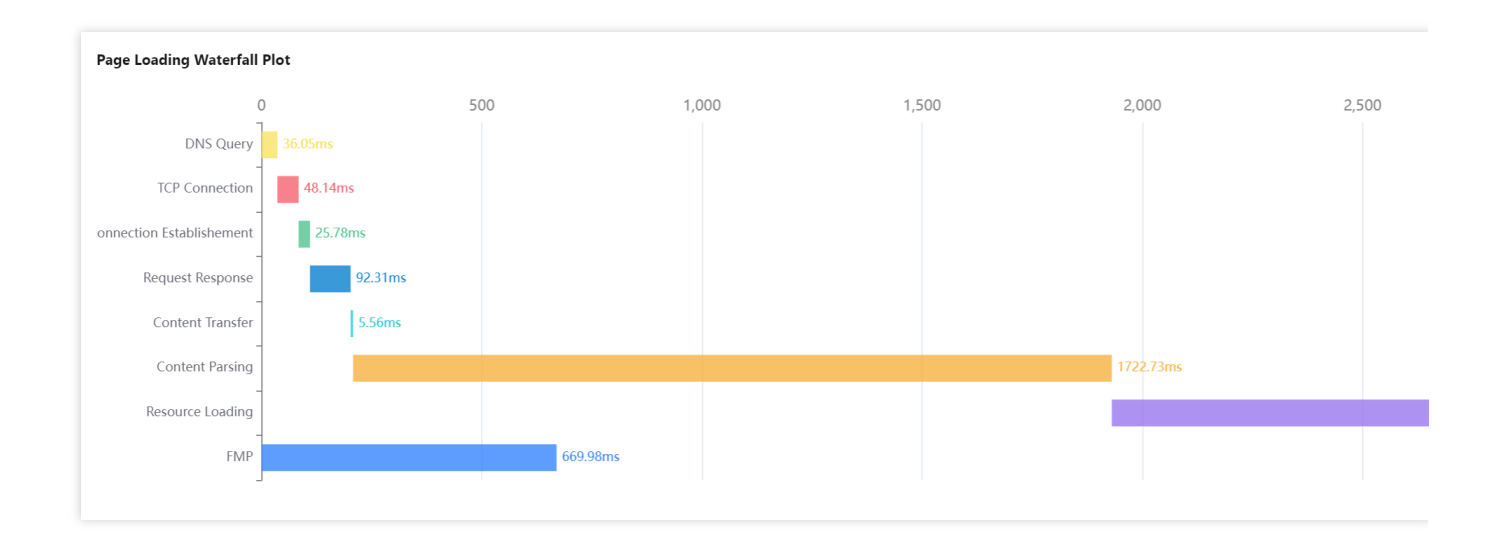

### **Core Web Vitals**

Core Web Vitals reflect user experience from perspectives of loading speed, interactivity, and visual stability, and grade pages into three levels of "Good", "Needs Improvement", and "Poor", helping you comprehensively optimize the user experience.

Core Web Vitals include three core basic metrics: LCP, FID, and CLS.

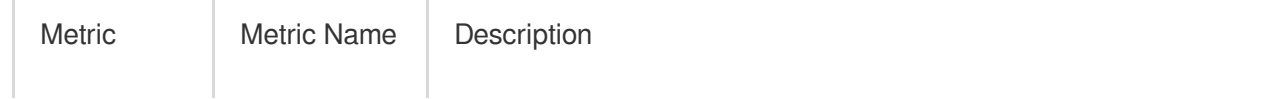

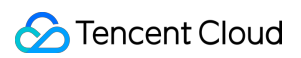

x

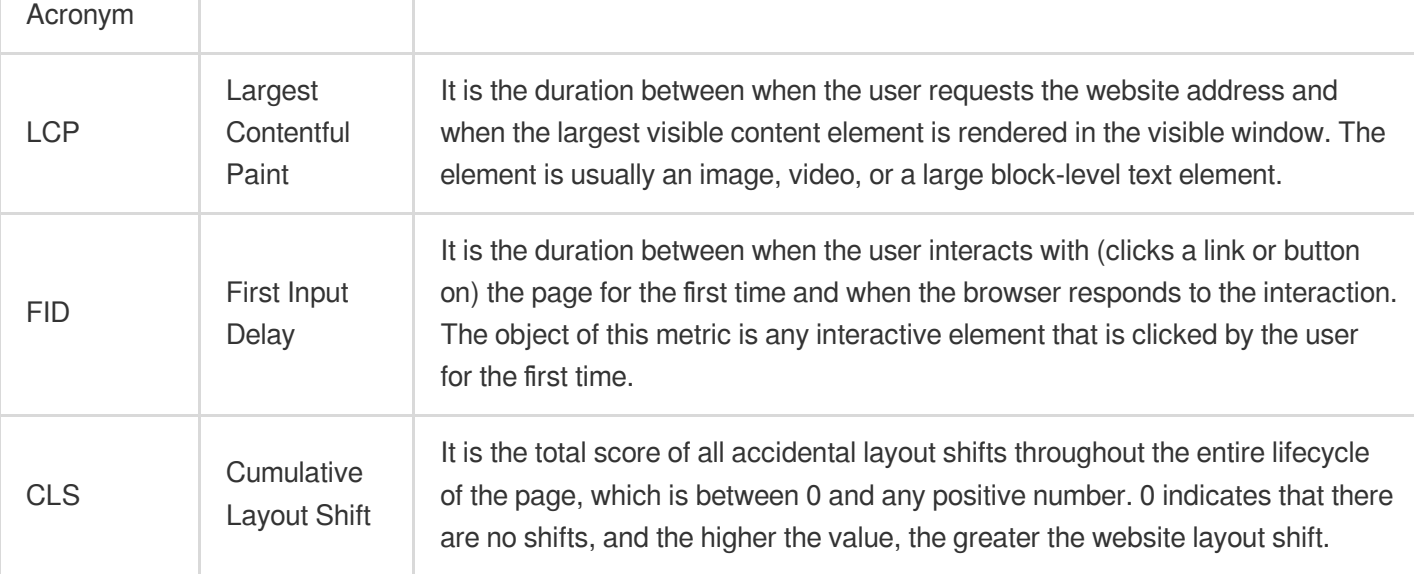

#### **Metric level**

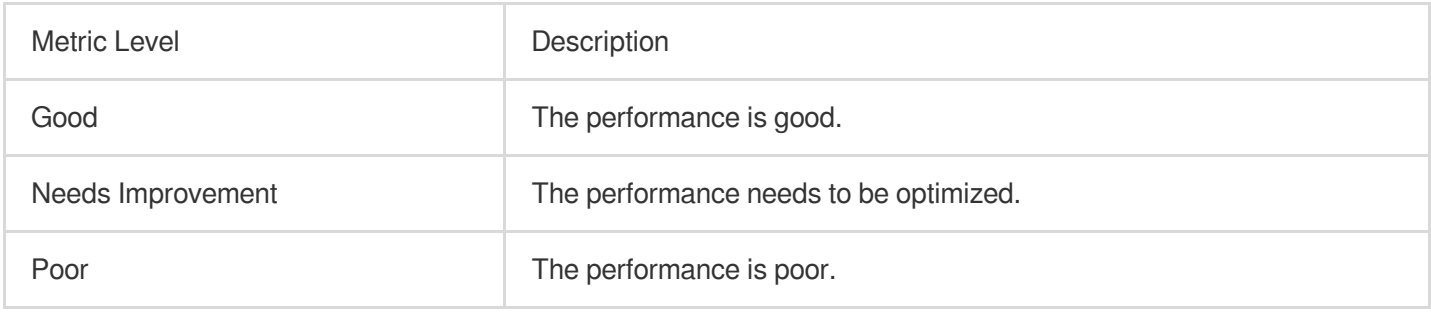

The following figure shows that your LCP is at the "Needs Improvement" level, and you can optimize the performance by improving the rendering of the largest visible content element such as image or video.

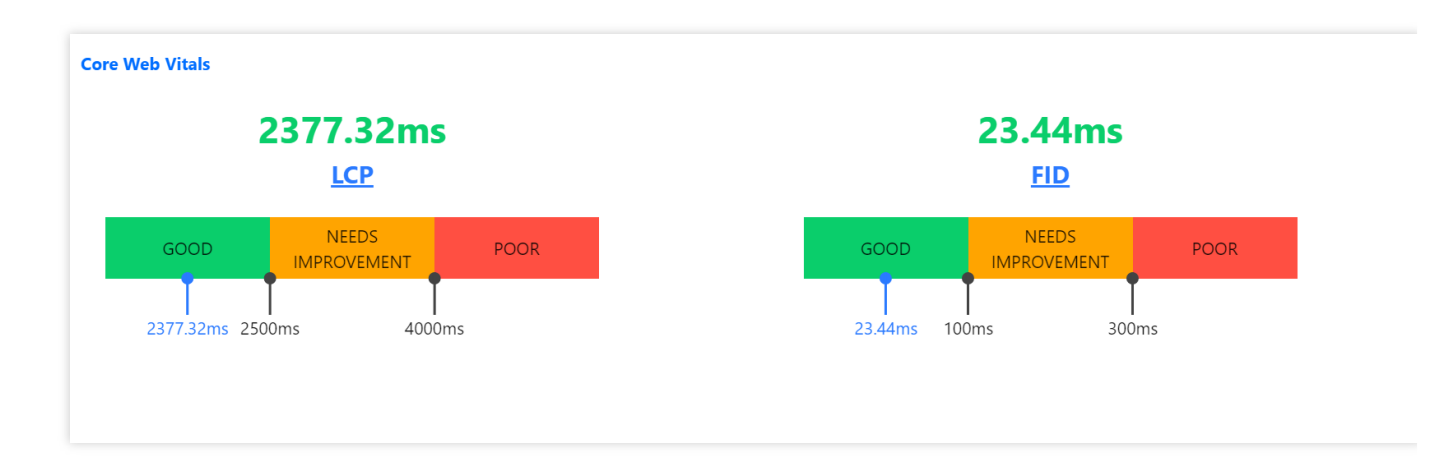

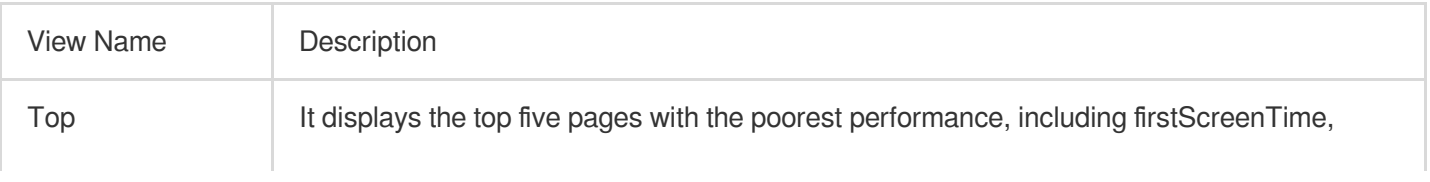

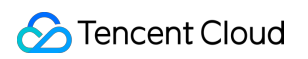

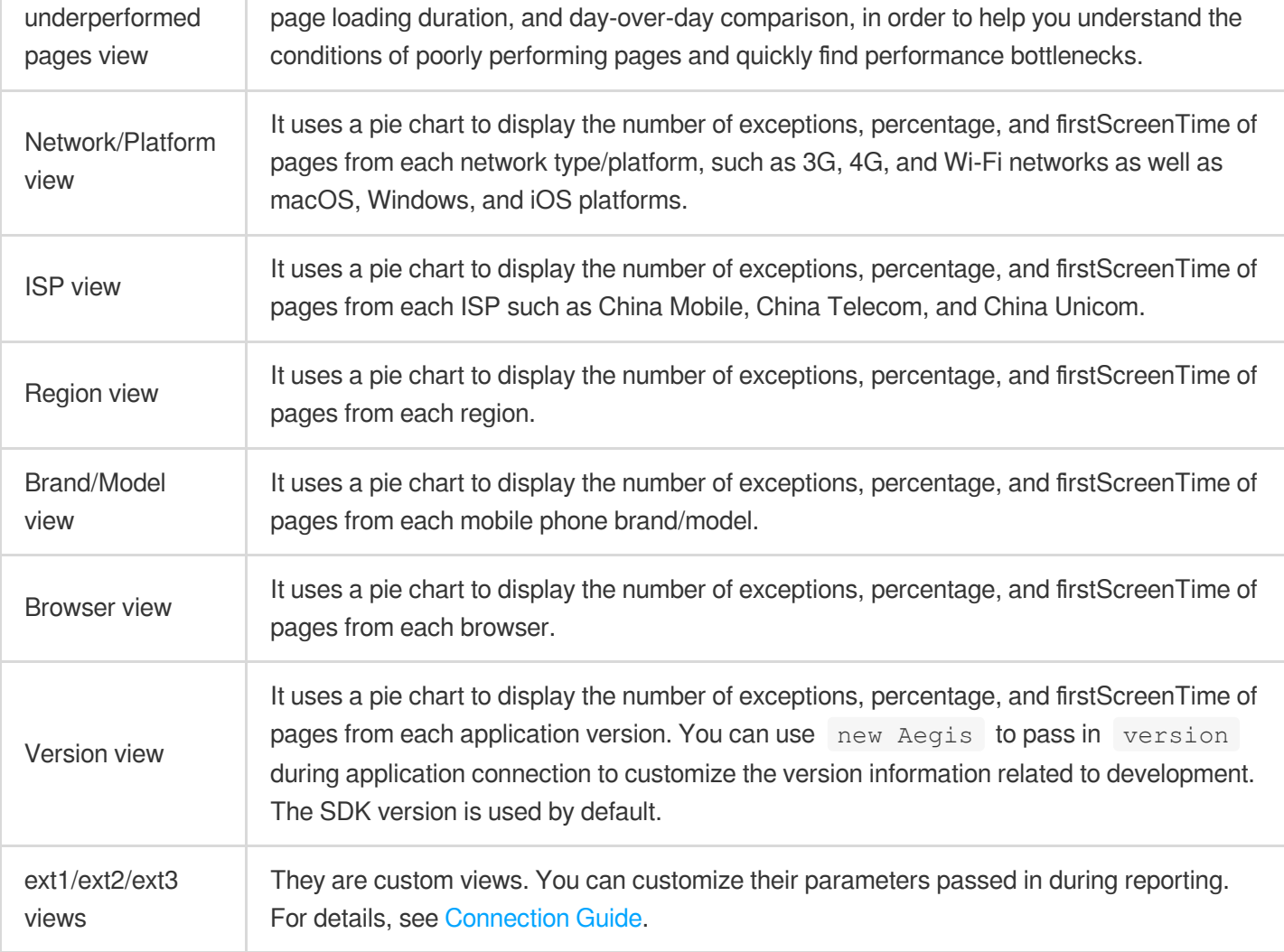

### **Metric description**

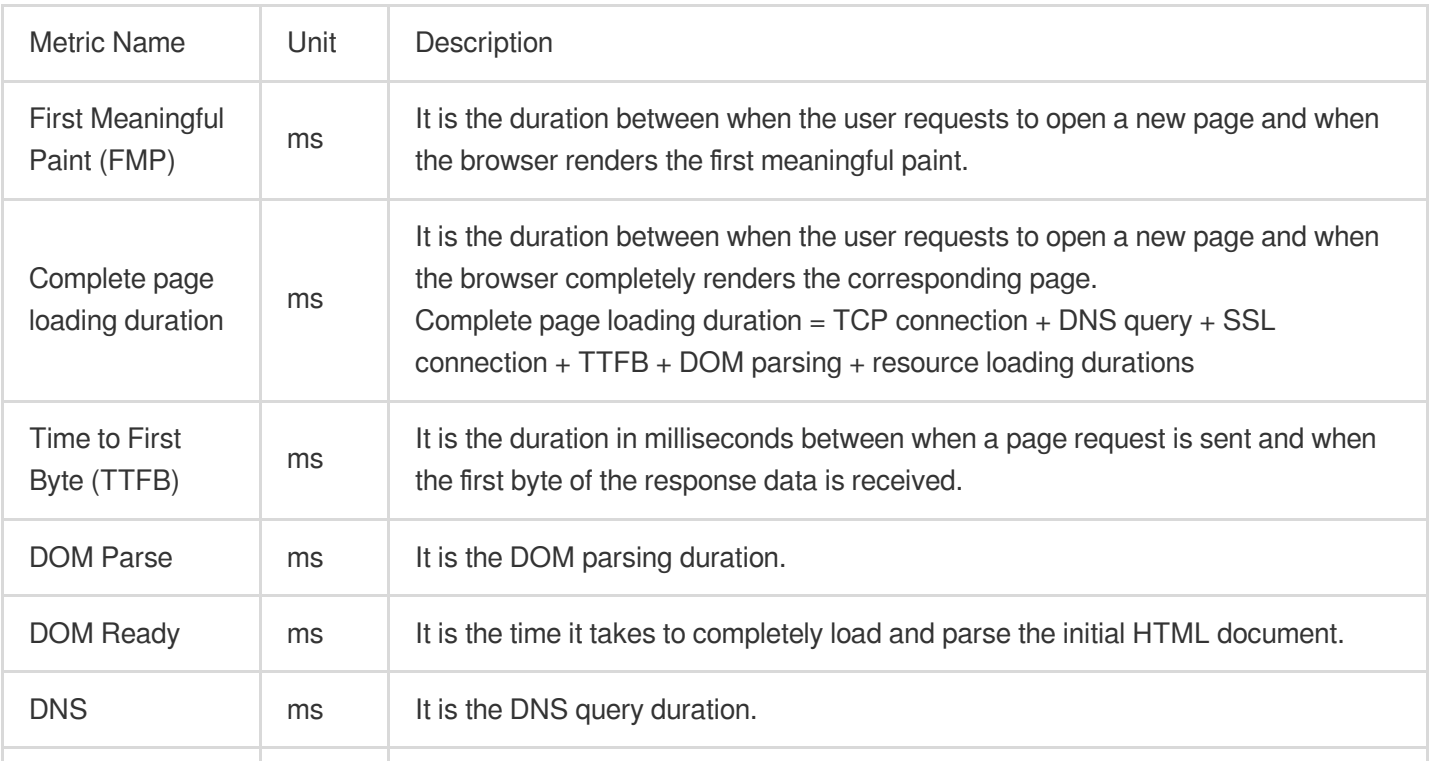

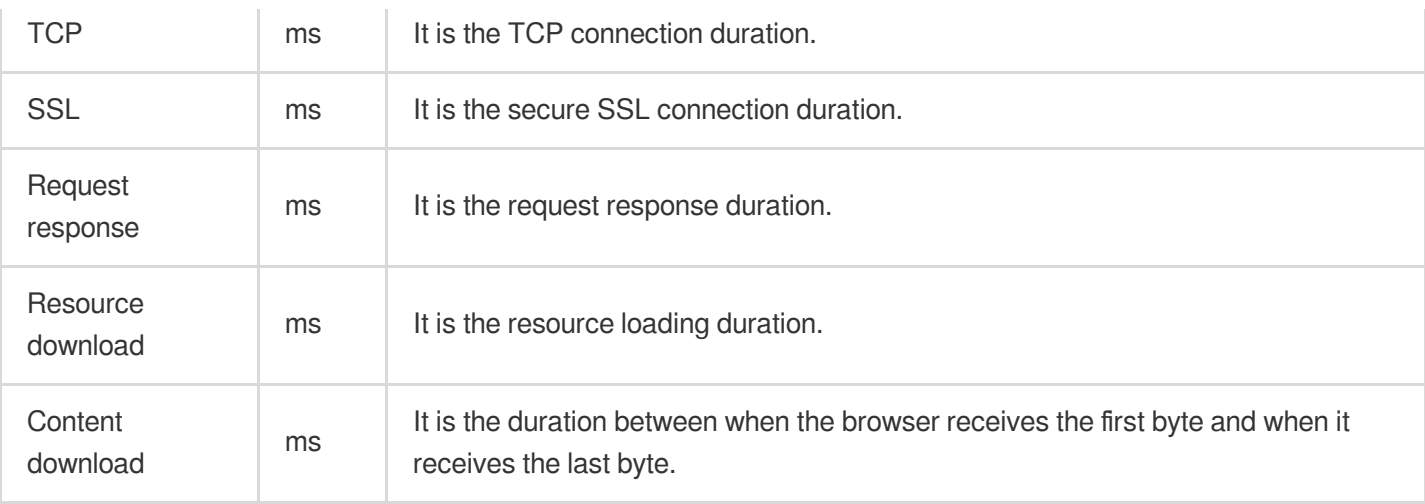

# <span id="page-14-0"></span>Performance Data Analysis

Last updated:2024-01-22 19:25:42

RUM allows you to analyze the data listed in the table below:

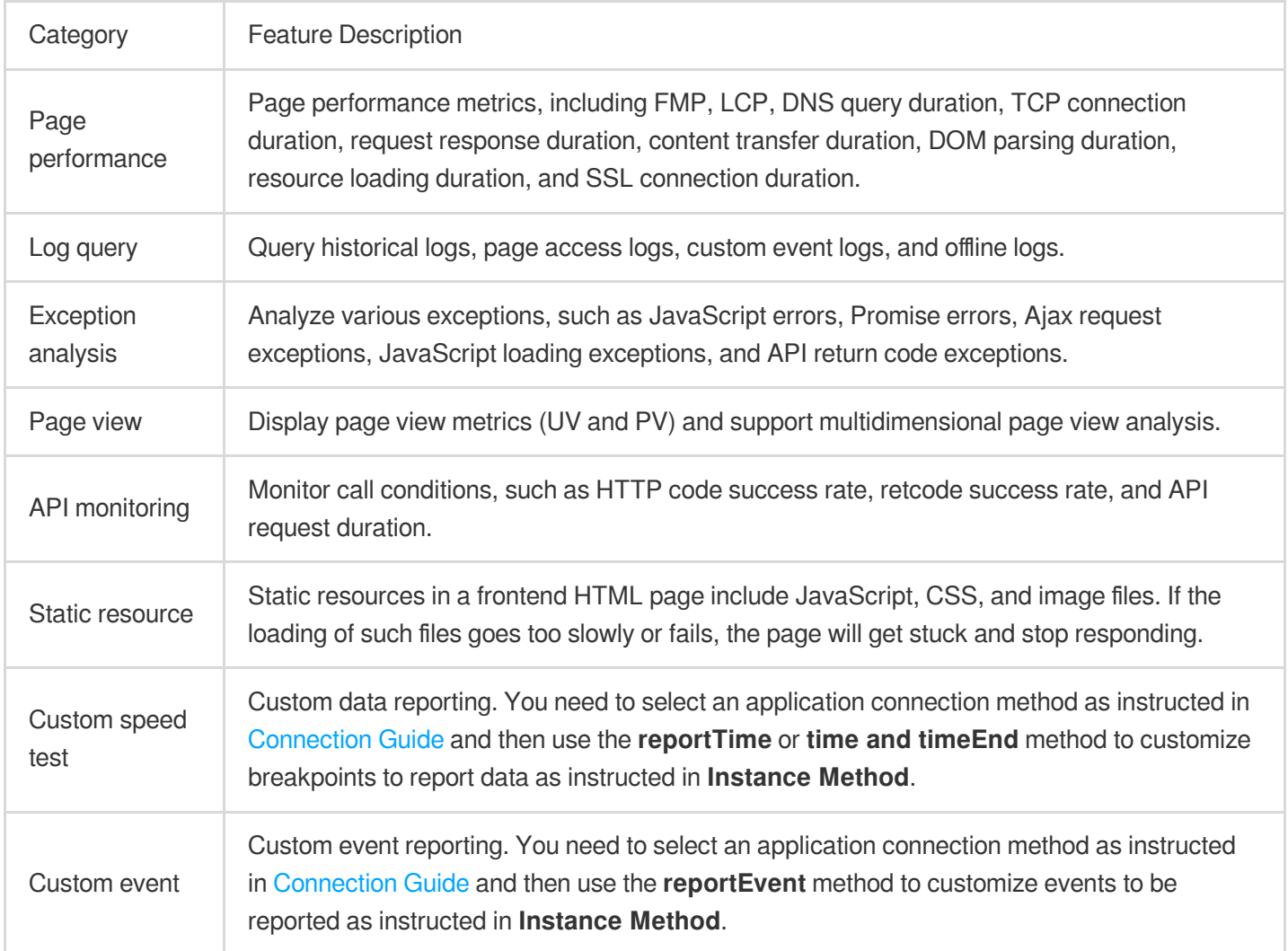

#### **Note:**

LCP indicates the duration to render the largest content element visible in the viewport, from when the user requests the URL.

### **Prerequisites**

You have connected an [application.](https://www.tencentcloud.com/document/product/1131/44496)

### **Directions**

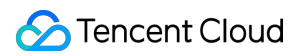

#### **Overview view analysis**

The overview view displays the change trends of key page performance metrics.

You can click a legend above the chart to hide or show the corresponding data.

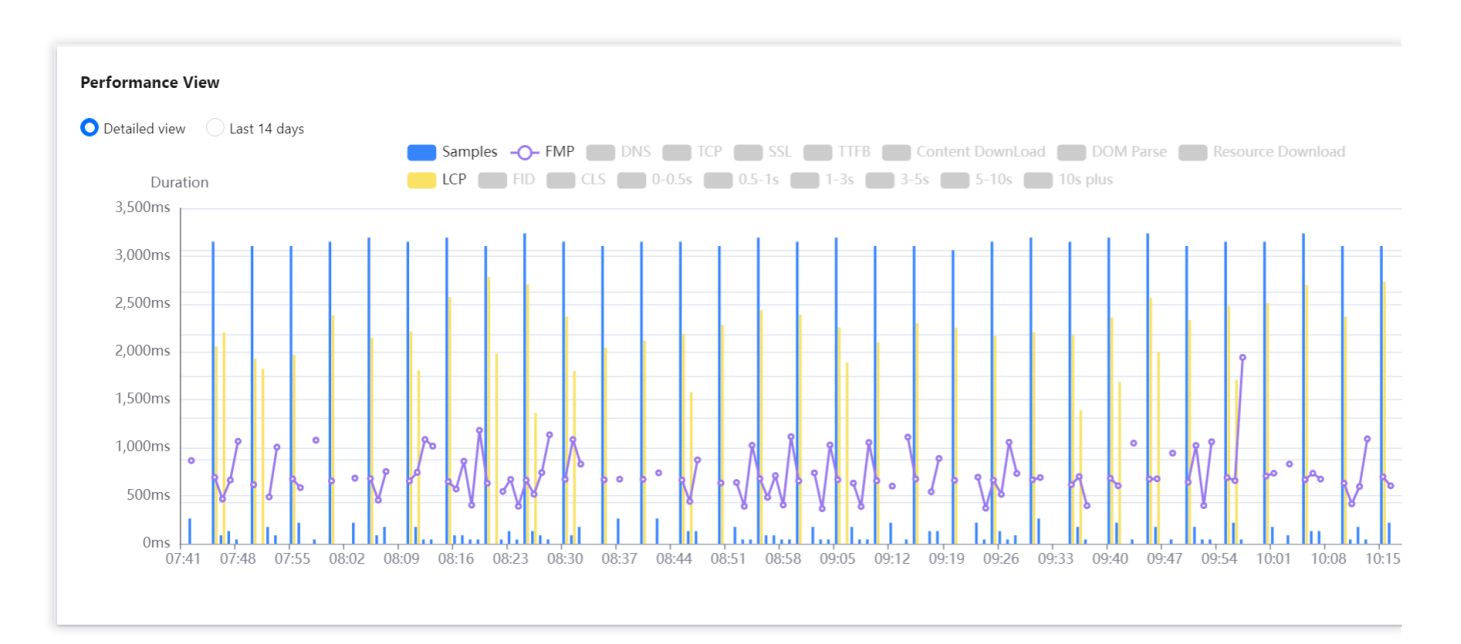

You can display the trend for the specified time period or the past 14 days.

You can drag the curve to display the FMP at a specific time point.

You can mouse over the chart and scroll up and down to adjust its time span.

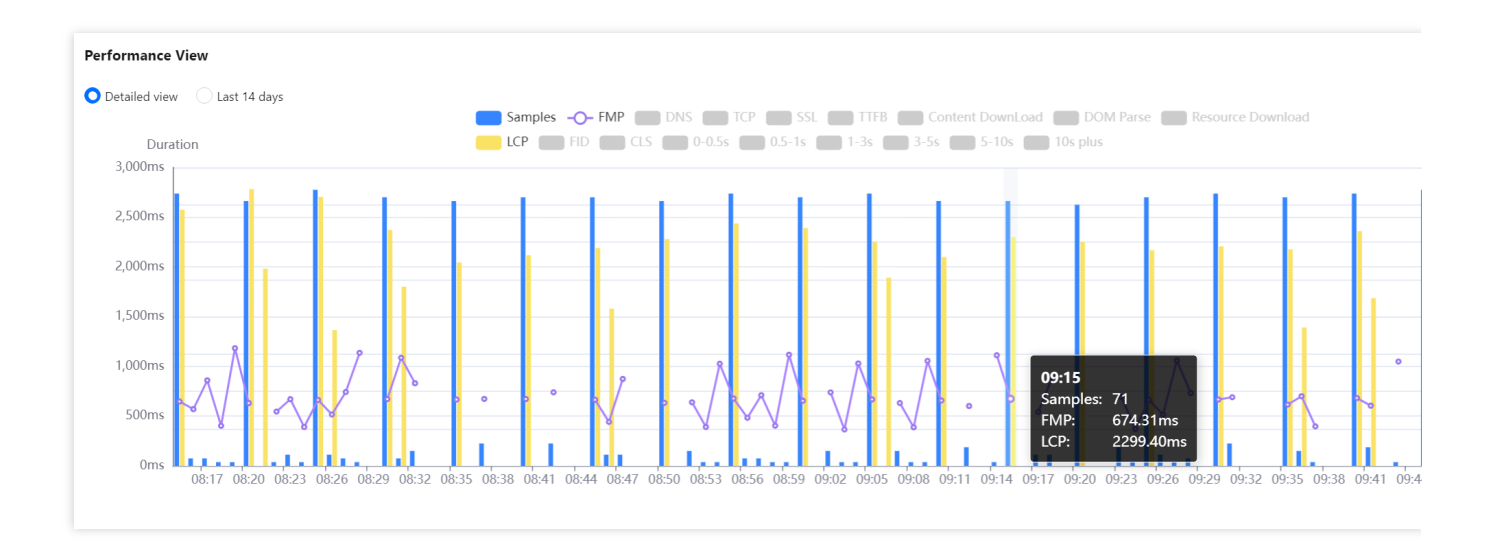

### **Custom view selection**

You can select the views to be displayed at the top of the page.

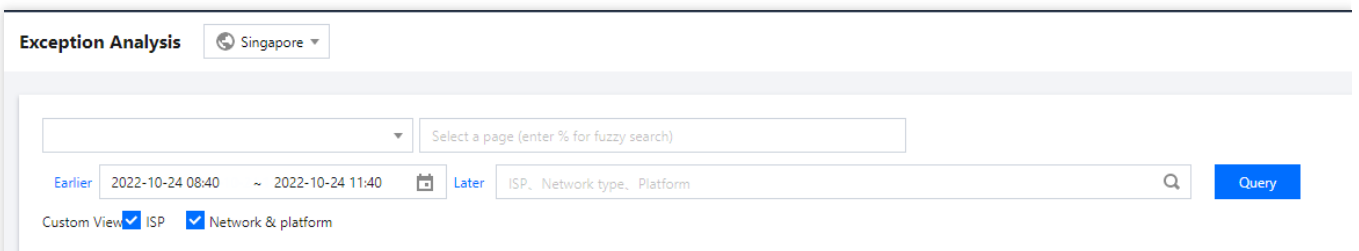

After you select the views, frontend performance data in multiple dimensions is displayed at the bottom of the page. It facilitates you to analyze the frontend performance data in multiple dimensions.

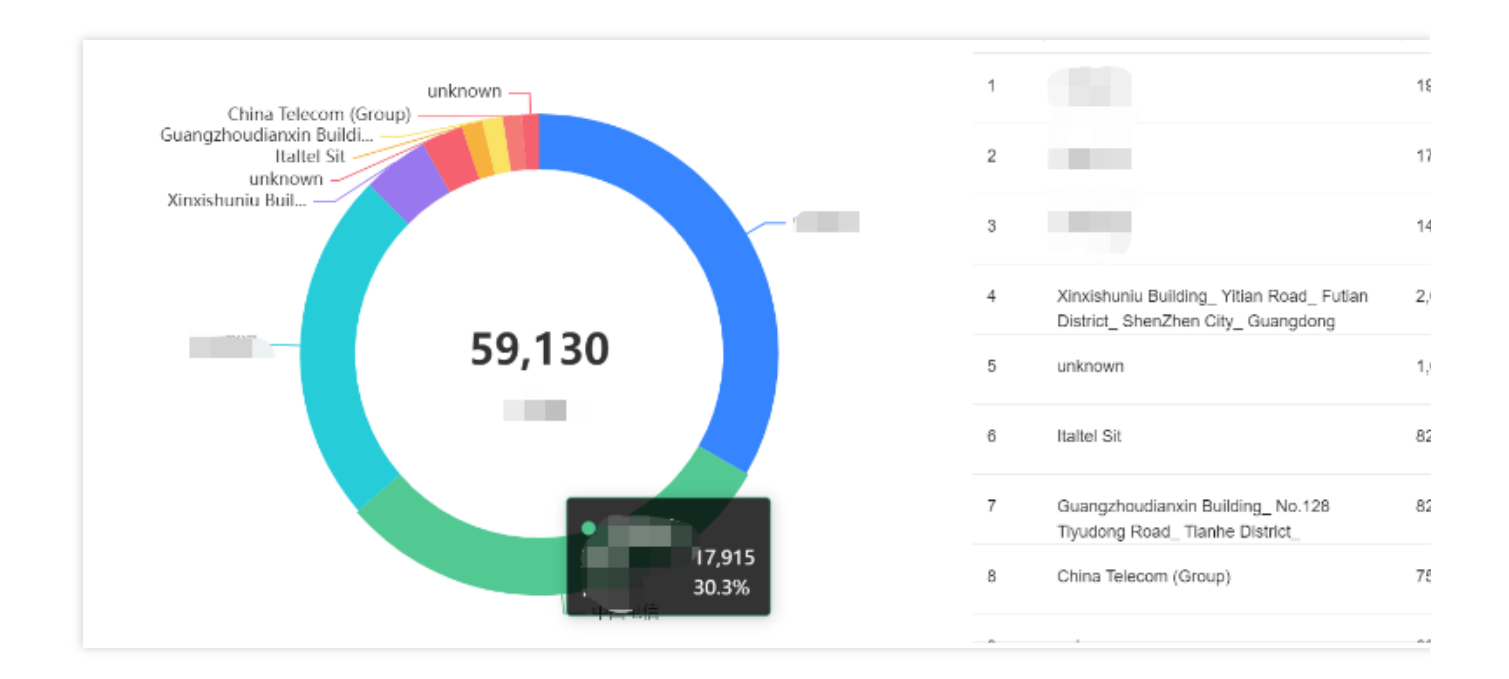

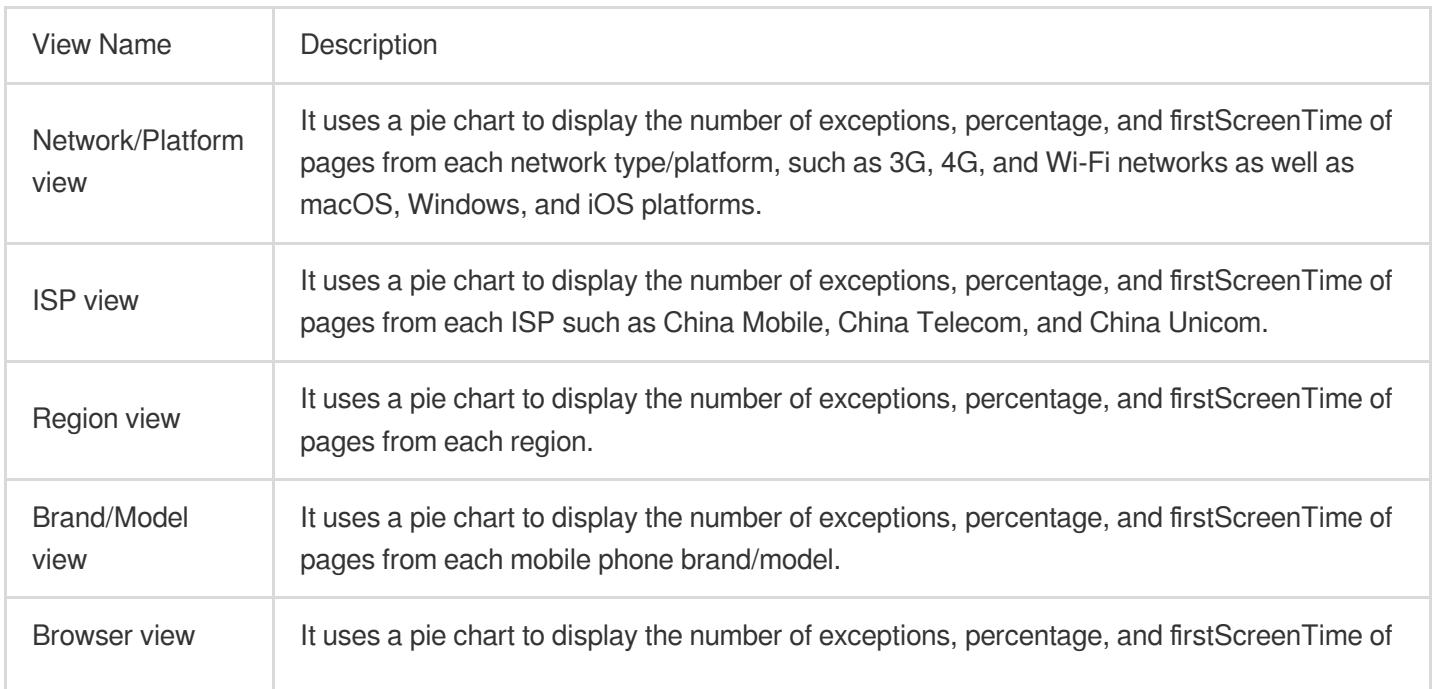

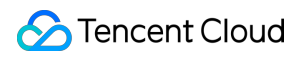

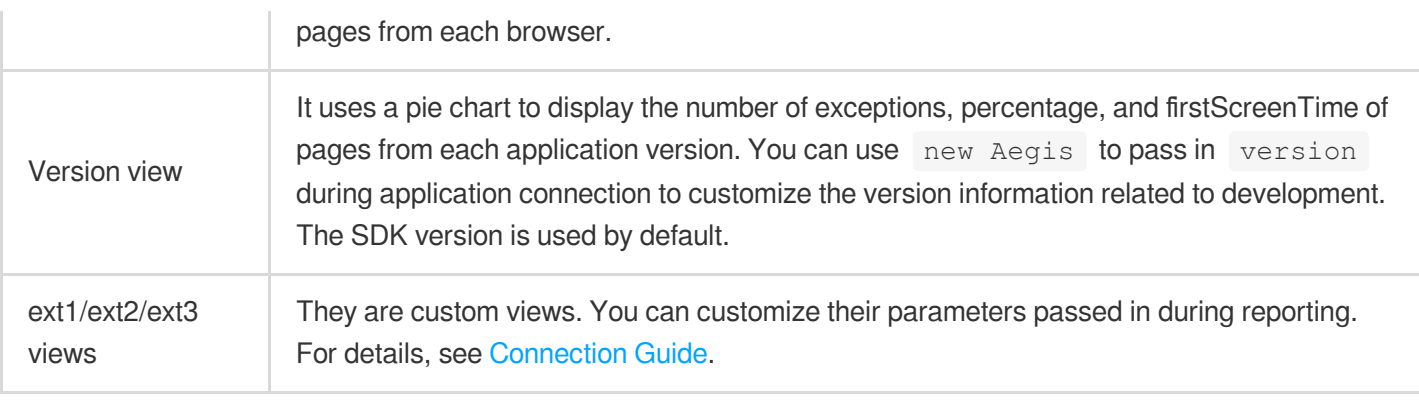

# <span id="page-18-0"></span>Exception Analysis

Last updated: 2024-01-22 19:25:42

This document describes how to use the exception analysis feature. It can analyze various exceptions, such as JavaScript errors, Promise errors, Ajax request exceptions, JavaScript loading exceptions, and API return code exceptions.

### **Exception Analysis**

It is used to display the change trend of exceptions in each type. You can switch to display exceptions for the specified time period or by day. You can drag the two round buttons below the trend chart left and right to adjust the time span. You can click a legend above the chart to hide or display the corresponding data.

### **JavaScript Error Rankings**

It displays the content and number of occurrences of JavaScript errors. You need to specify the time period first before viewing the error information.

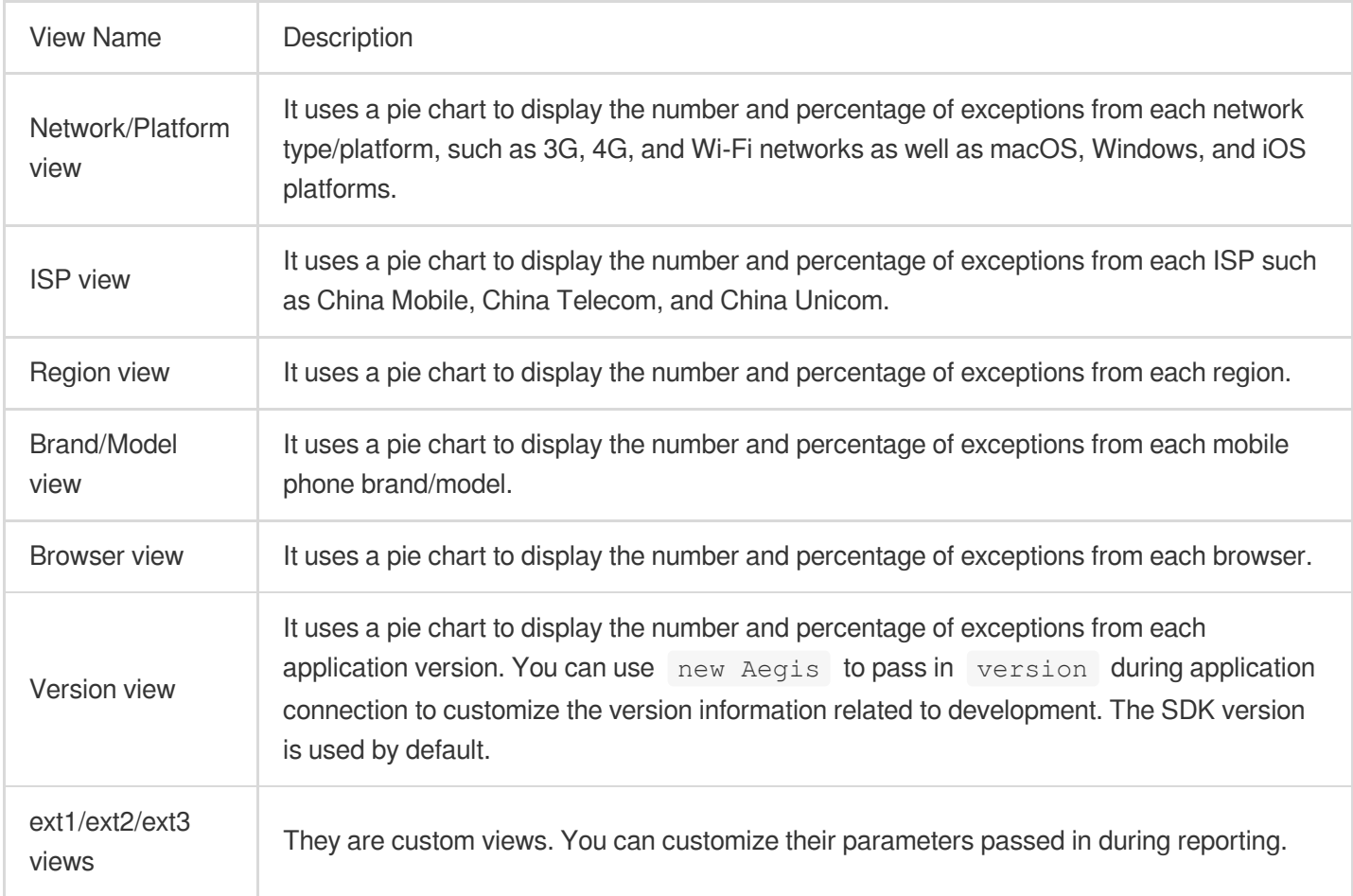

# <span id="page-19-0"></span>Page View

Last updated: 2024-01-22 19:25:42

This document describes how to use the page view feature. It displays page view metrics (UV and PV) and supports multidimensional page view analysis.

### **Directions**

- 1. Log in to the RUM console.
- 2. On the left sidebar, click **Page View**.
- 3. On the page view page, view the page view metrics.

#### **Advanced filters**

You can filter data by business system, page address, time, ISP, network type, and platform.

#### **Data analysis**

It displays the data analysis menu by default where only the PV change trend chart is displayed. You can click **Data Export** in the top-right corner to export the PV data for the specified time period. You can drag the two round buttons below the trend chart left and right to adjust the time span.

#### **PV and UV**

It displays the PV and UV change trends.

You can click the PV/UV legends to hide or show the PV/UV curves.

You can drag the two round buttons below the trend chart left and right to adjust the time span.

### **Top pages view**

It displays the top page URLs with the highest page views. Up to 1,000 page URLs can be displayed.

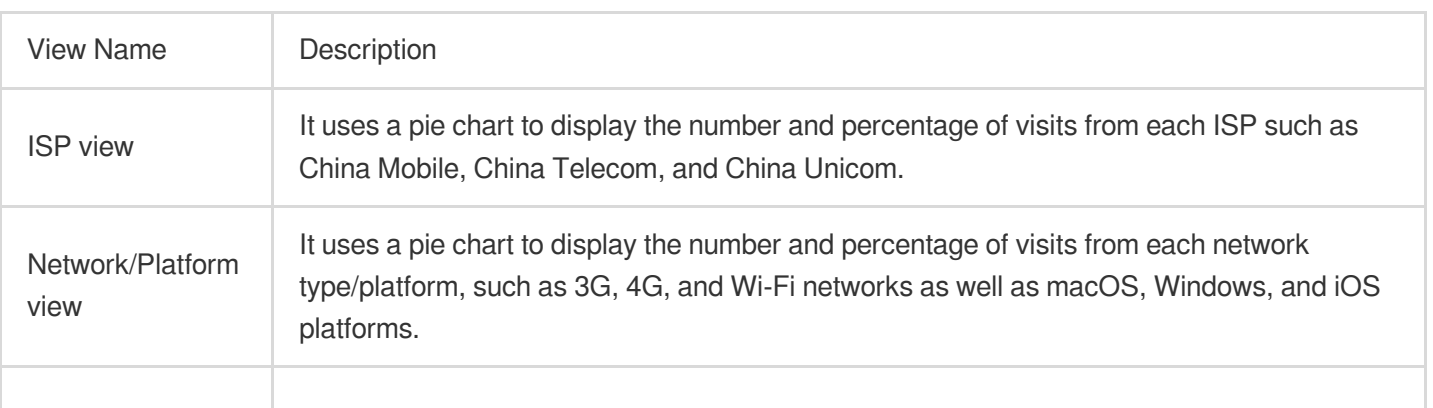

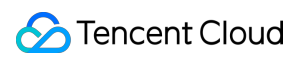

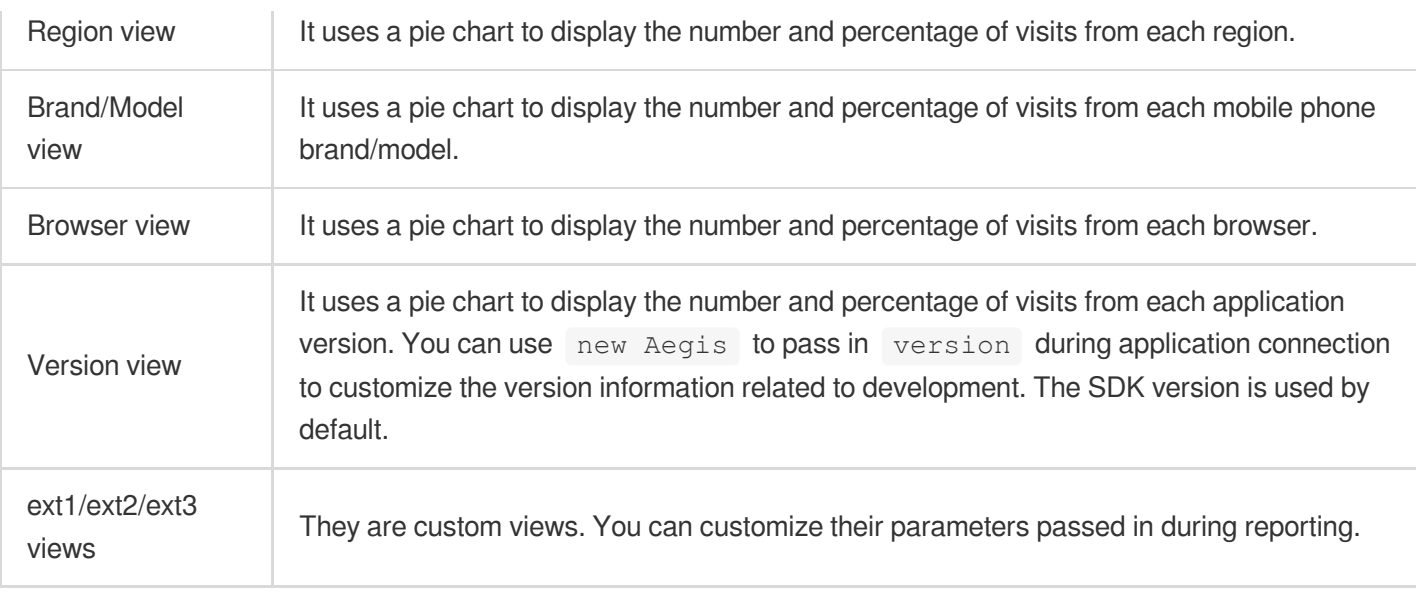

# <span id="page-21-0"></span>API Monitoring

Last updated: 2024-01-22 19:25:42

This document describes how to use API monitoring to monitor API call conditions, such as HTTP code success rate and API request duration.

### **Prerequisites**

You have connected your [application.](https://www.tencentcloud.com/document/product/1131/44496)

### **Directions**

- 1. Log in to the RUM console.
- 2. On the left sidebar, click **API Monitoring**.
- 3. On the API monitoring page, you can view the API performance metrics.

### **Aggregated analysis**

It displays the change trends of key API performance metrics, including API request duration and success rate.

You can click a legend above the chart to hide or show the corresponding data.

You can display the trend for the specified time period or the past 14 days.

You can drag the curve to display the API duration at a specific time point.

You can drag the round buttons left and right to adjust the time span of the chart.

#### **Page analysis**

It displays the average API request duration on each page.

### **Top view**

Top API requests view: it displays the top API requests with the highest number of samples. Up to 1,000 APIs can be displayed.

Top APIs with HTTP status code 40x view: it displays the top APIs with the highest numbers of HTTP status codes 40x. Up to 1,000 APIs can be displayed.

Top APIs with HTTP status code 50x view: it displays the top APIs with the highest numbers of HTTP status codes 50x. Up to 1,000 APIs can be displayed.

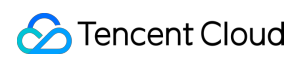

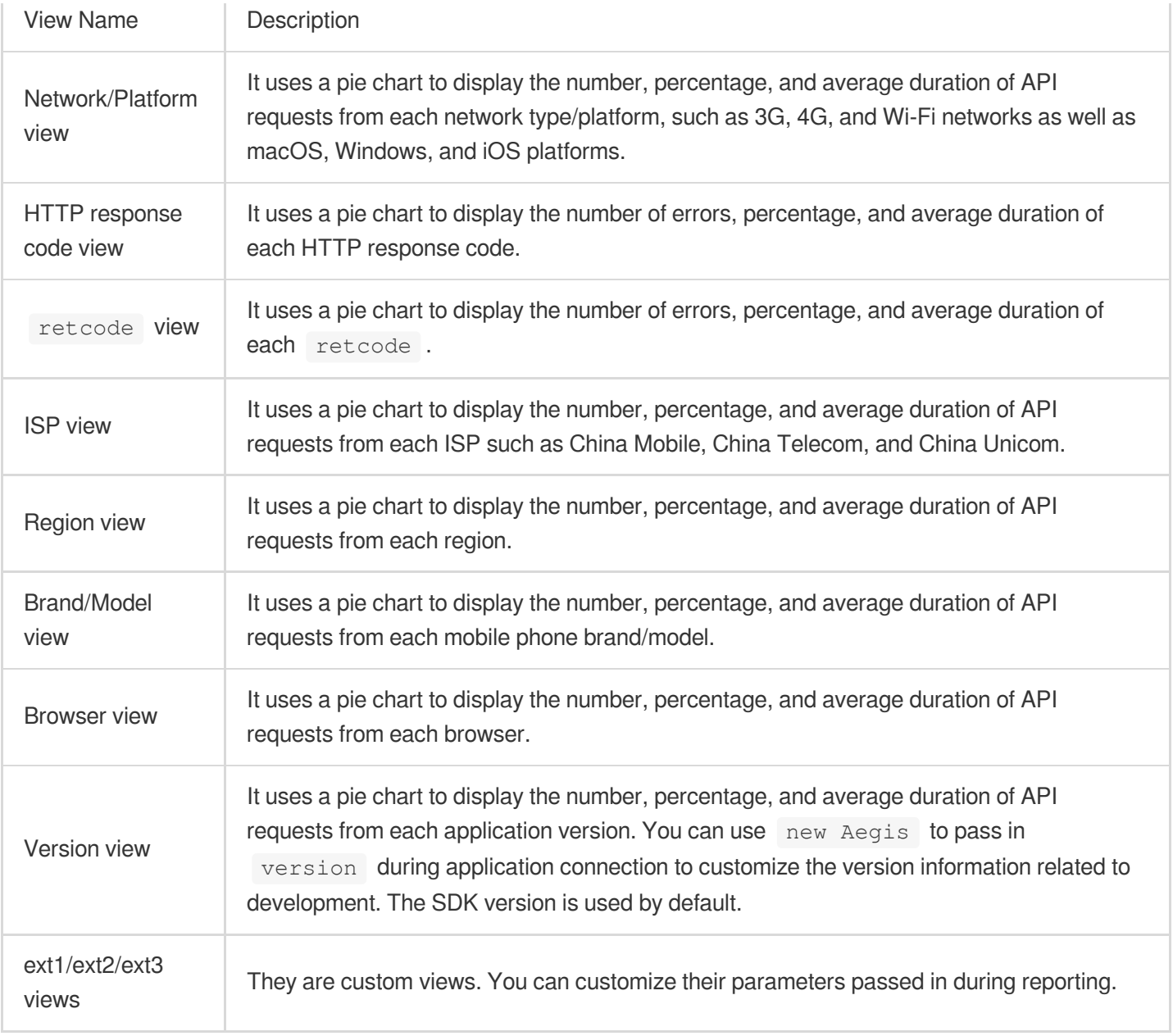

# <span id="page-23-0"></span>Static Resource

Last updated: 2024-01-22 19:25:42

This document describes how to monitor static resources. Static resources in a frontend HTML page include JavaScript, CSS, and image files. If the loading of such files takes too long or fails, it will directly affect or even paralyze the page. Static resource monitoring helps you analyze the frontend static resource conditions.

### **Prerequisites**

You have connected your [application.](https://www.tencentcloud.com/document/product/1131/44496)

### **Directions**

- 1. Log in to the RUM console.
- 2. On the left sidebar, click **Static Resource**.
- 3. On the static resource page, you can view the static resource metrics.

### **Aggregated analysis**

It displays the change trends of key static resource performance metrics, including static resource request duration and success rate.

You can click a legend above the chart to hide or show the corresponding data.

You can display the trend for the specified time period or the past 14 days.

You can drag the curve to display the static resource duration at a specific time point.

You can drag the round buttons left and right to adjust the time span of the chart.

### **Page analysis**

It displays the average loading duration of all static resources on all pages.

#### **Top view**

Top resources view: it displays the top static resources with the highest number of requests. Up to 1,000 static resources can be displayed.

Top resource failures view: it displays the top static resources with the highest number of failed requests. Up to 1,000 static resources can be displayed.

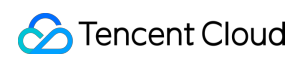

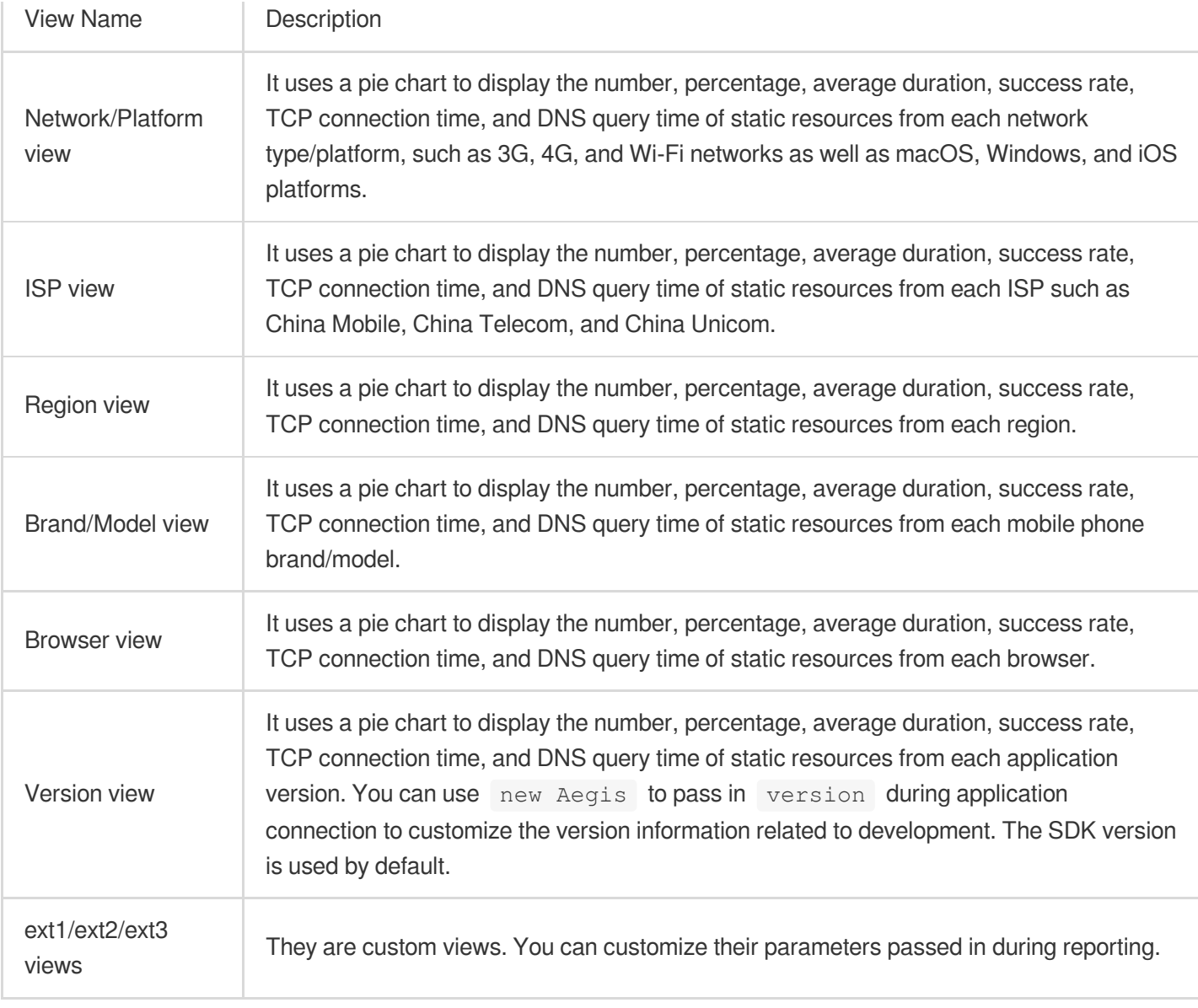

# <span id="page-25-0"></span>Custom Speed Test

Last updated: 2024-01-22 19:25:42

The custom speed test feature allows you to customize breakpoints to report data and collects, calculates, and displays the reported data. For example, if you want to know the execution time of a function or page mounted time, you can use this module to get the information you need.

### **Prerequisites**

You have connected your application as instructed in Application [Connection](https://www.tencentcloud.com/document/product/1131/44496).

Select an application connection method as instructed in Connection Guide. Then, use the **reportTime** or **time and timeEnd** method to customize breakpoints to report data as instructed in **Instance Method**.

### **Directions**

- 1. Log in to the RUM console.
- 2. On the left sidebar, click **Custom Speed Test**.

3. On the custom speed test page, you can view the performance metrics of reported resources.

### **Aggregated analysis**

It displays the change trend of the reported resource duration, including duration and percentage in different time periods.

You can click a legend above the chart to hide or show the corresponding data.

You can display the trend for the specified time period or the past 14 days.

You can drag the curve to display the duration at a specific time point.

You can drag the round buttons left and right to adjust the time span of the chart.

#### **Top resources view**

It displays the top reported resources with the longest average duration. Up to 1,000 reported resources can be displayed. You can also download the report of top resources for custom speed test by clicking the download icon in the top-right corner.

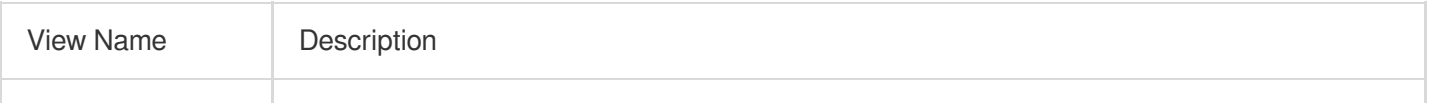

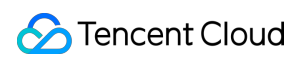

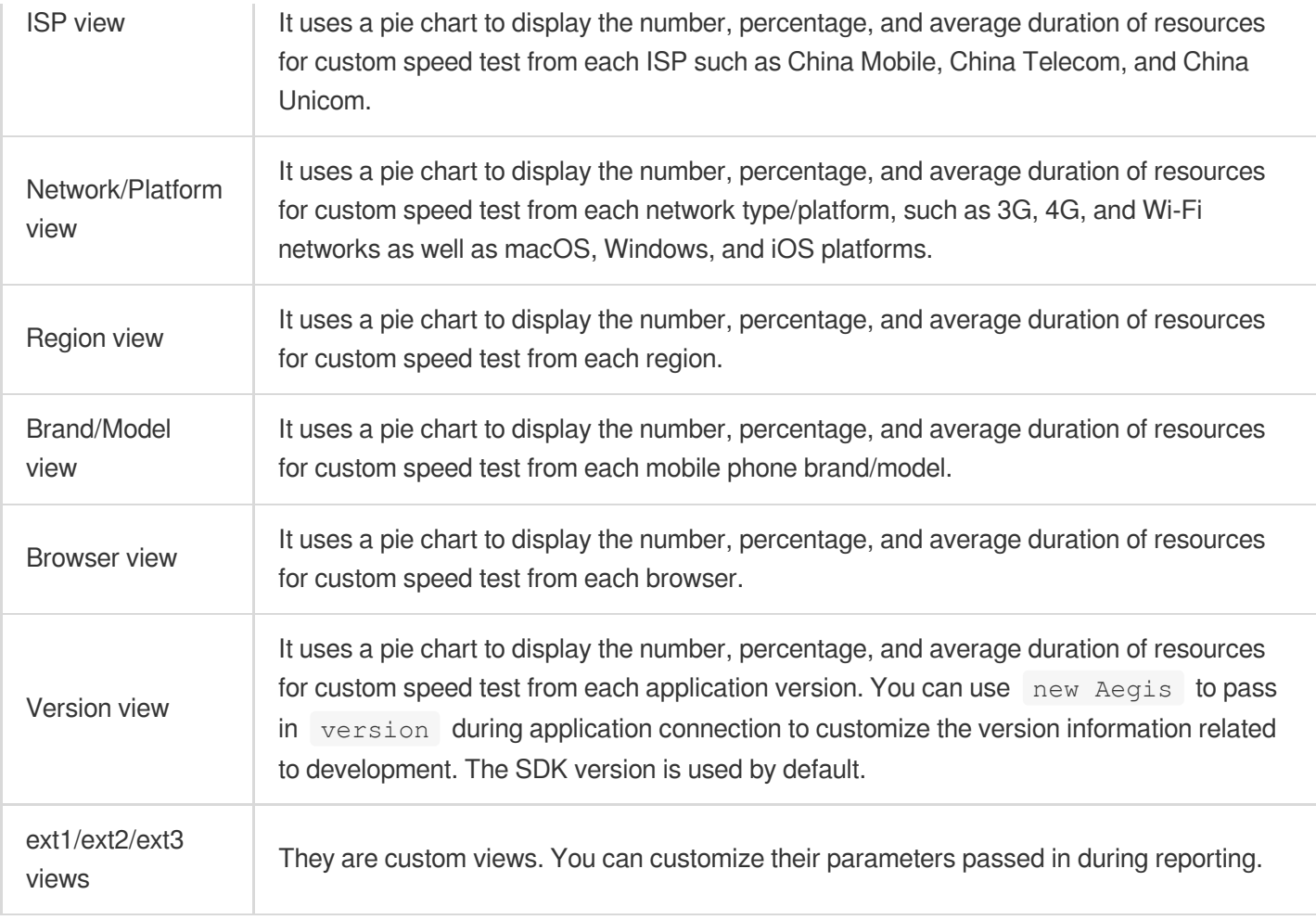

# <span id="page-27-0"></span>Custom Event

Last updated: 2024-01-22 19:25:42

RUM's custom event module allows you to customize the events to be reported and then collects, calculates, and visually displays the data of each reported event metric. For example, if you want to know the number of times a button or link has been clicked, you can use this module to get the information you need.

### **Prerequisites**

You have connected your application as instructed in Application [Connection](https://www.tencentcloud.com/document/product/1131/44496).

Select an application connection method as instructed in Connection Guide. Then, use the **reportEvent** method to report the custom event as instructed in **Instance Method**.

### **Directions**

- 1. Log in to the RUM console.
- 2. On the left sidebar, click **Custom Event**.
- 3. Enter the custom event page to view the performance of the reported event.

### **Aggregated analysis**

It displays the change trend of triggers of the reported events.

You can drag the curve to display the number of event triggers at a certain time point.

You can drag the round buttons left and right to adjust the time span of the chart.

### **Top custom events view**

It displays the top reported events with the highest number of triggers. Up to 1,000 reported events can be displayed. You can also download the top custom events report by clicking the download icon in the upper-right corner.

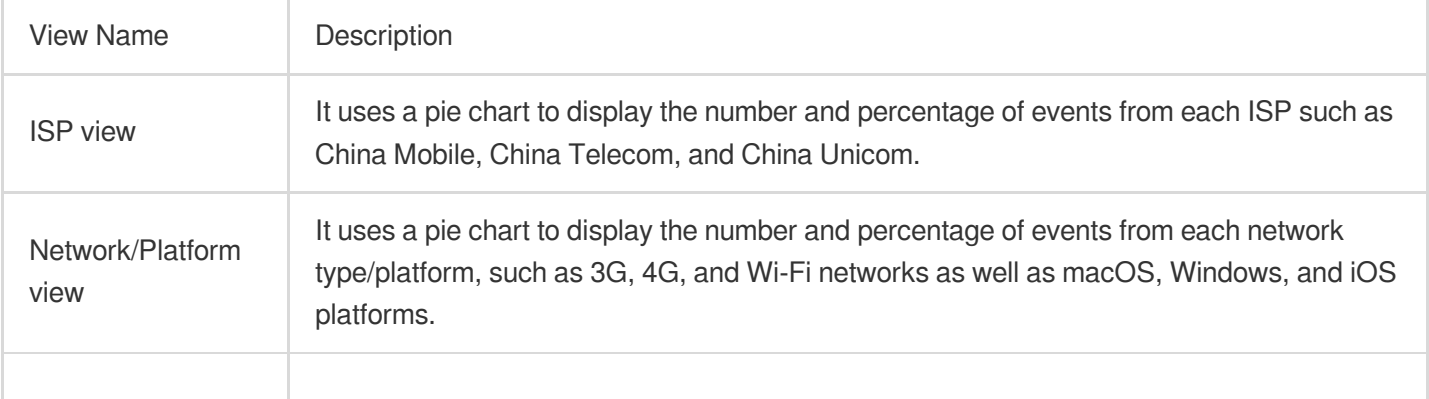

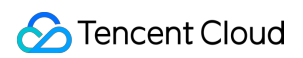

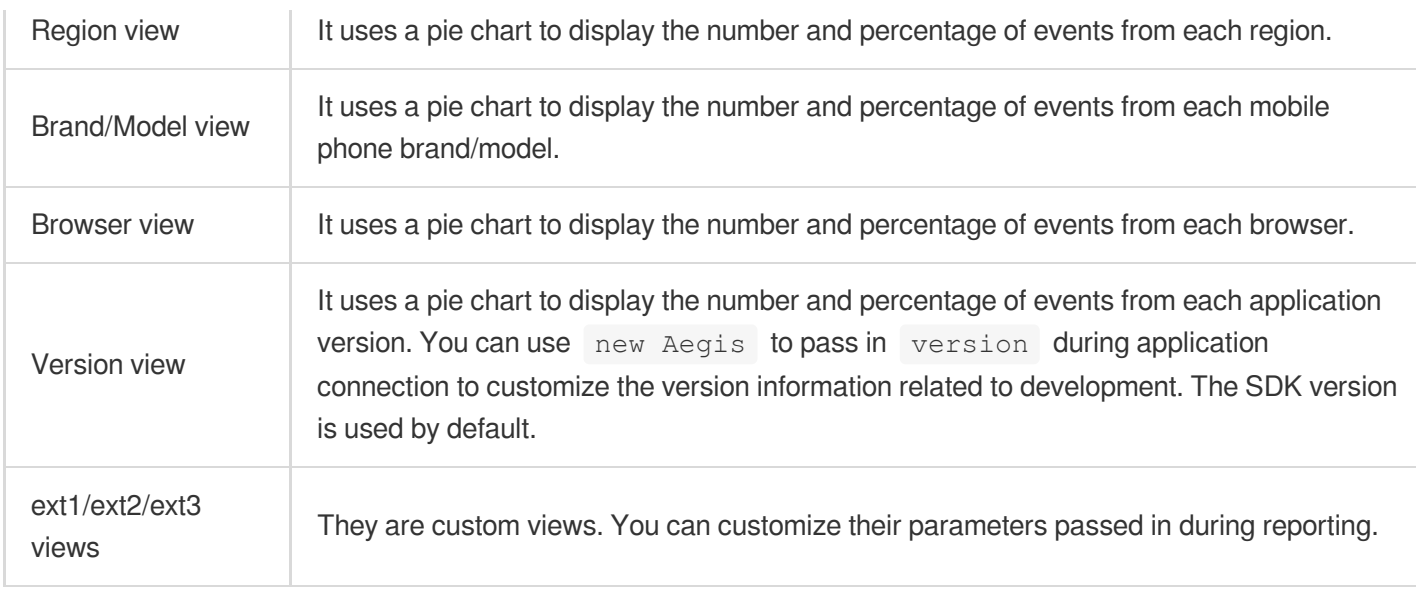

# <span id="page-29-1"></span><span id="page-29-0"></span>Application Management Application Settings

Last updated:2024-01-22 19:25:42

This document describes how to use the application management feature. The application settings page is where you can create, delete, and edit connected applications. It also displays the report change trend and total number of reporting requests for each application, helping you avoid unnecessary fees incurred by excessive reporting traffic.

### **Directions**

#### **Note:**

You can connect an application as instructed in Application [Connection](https://www.tencentcloud.com/document/product/1131/44496).

#### **Deleting application**

1. Log in to the RUM [console](https://console.tencentcloud.com/rum).

2. On the left sidebar, click **Application Management** > **Application Settings** to enter the application management page.

3. Find the target application, click **Delete** in the **Operation** column, and click **OK** in the pop-up window.

#### **Editing application**

1. Log in to the RUM [console](https://console.tencentcloud.com/rum).

2. On the left sidebar, click **Application Management** > **Application Settings** to enter the application management page.

3. Click **Edit** in the **Operation** column. Then, edit the information and click **OK** in the pop-up window.

#### **Report statistics**

In the application list, you can click **Report Statistics** in the **Operation** column to view the report change trend and total number of reporting requests of each application. If a value is high, you can take appropriate measures to avoid unnecessary fees incurred by excessive reporting traffic.

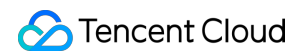

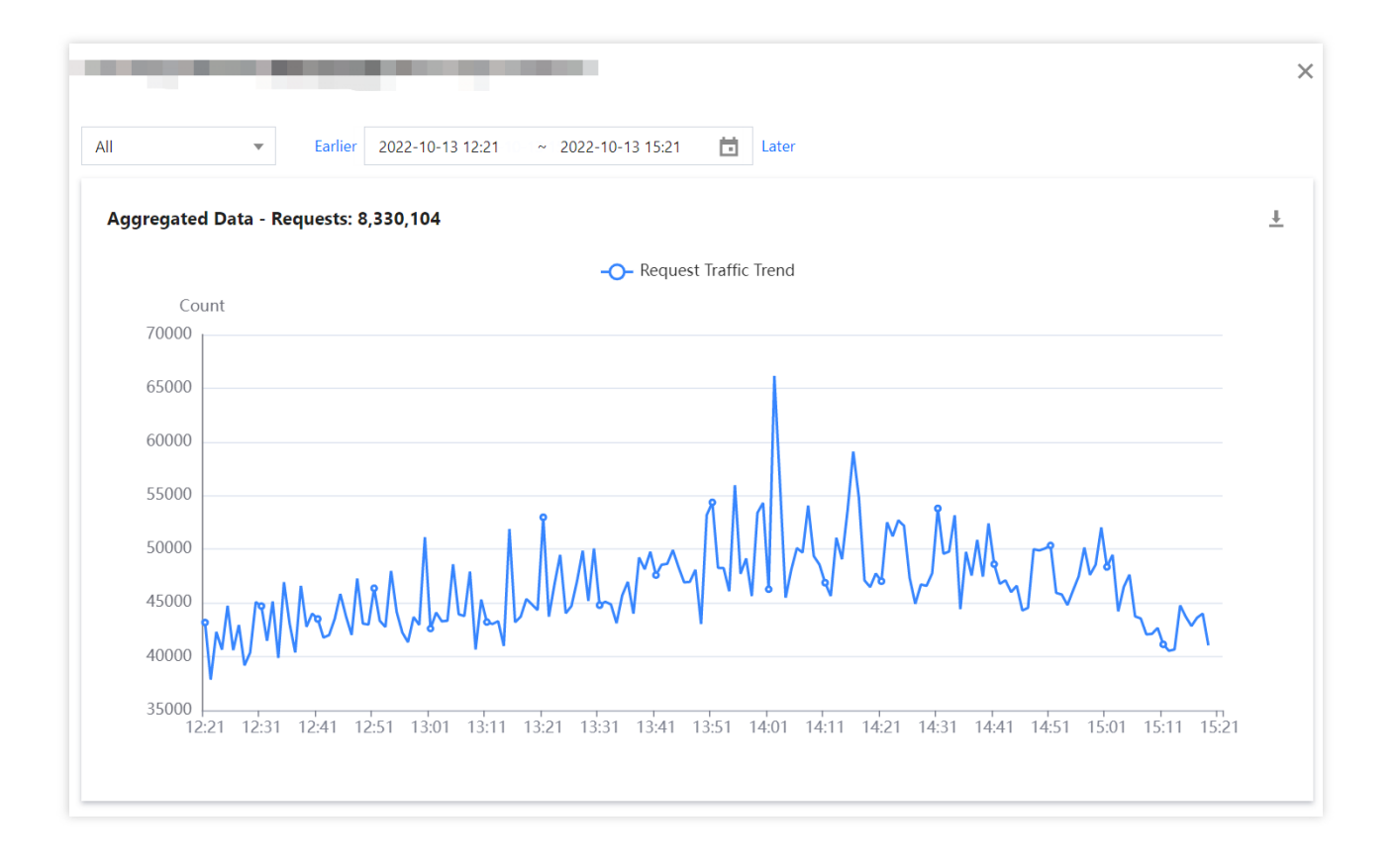

# <span id="page-31-0"></span>Business System

Last updated:2024-01-22 19:25:42

This document describes how to use the business system feature. You can use business systems to manage your connected applications by group.

### **Directions**

### **Creating business system**

- 1. Log in to the RUM [console](https://console.tencentcloud.com/rum).
- 2. On the left sidebar, click **Application Management** > **Business System**.
- 3. On the business system page, click **Create Business System**.
- 4. In the pop-up window, enter the business name and indicate your consent to the agreement.

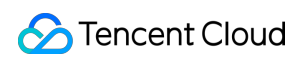

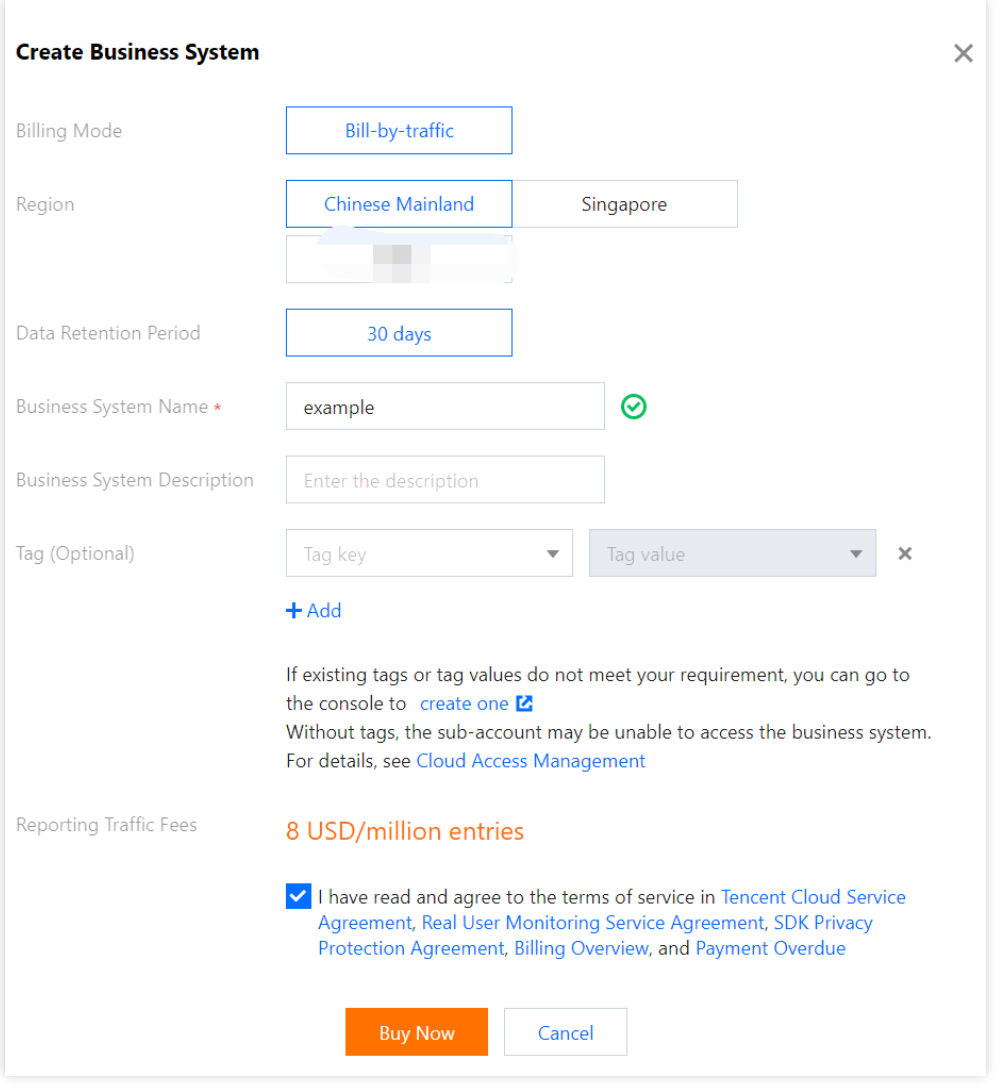

### **Editing business system**

You can click **Edit** in the **Operation** column to edit the business system name and description.

### Tag

A tag is used to manage and control whether a sub-account user can access a business system connected to RUM. For detailed directions, see [Resource](https://www.tencentcloud.com/document/product/1131/44513) Tag.

# <span id="page-33-0"></span>Allowlist Management

Last updated:2024-01-22 19:25:42

Allowlist management is applicable for developers to allow specified users to report more information such as log and API information. This document describes how to use the allowlist management feature. For detailed logic about the allowlist, see [Allowlist](https://www.tencentcloud.com/document/product/1131/44523).

### **Directions**

#### **Configuring an allowlist**

1. Log in to the RUM [console](https://console.tencentcloud.com/rum).

2. On the left sidebar, click **Application Management** > **Allowlist Management** to enter the allowlist management page.

3. Click **Add to Allowlist** in the top-left corner and enter the user UIN and remarks in the pop-up window.

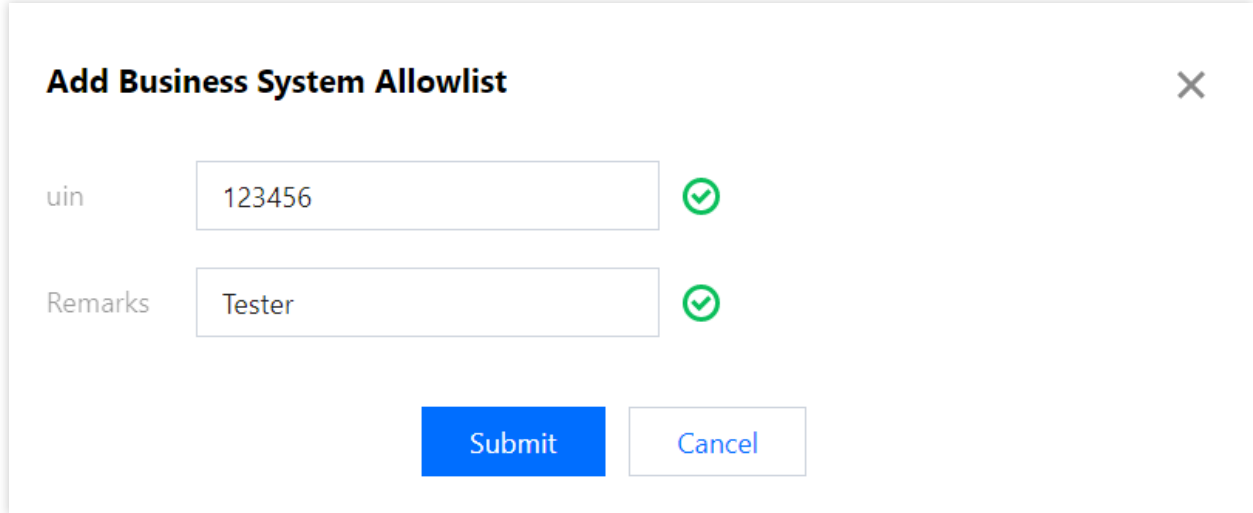

#### **Deleting an allowlist**

Find the UIN of the target user in the allowlist and click **Delete** in the **Operation** column.

# <span id="page-34-1"></span><span id="page-34-0"></span>Access Management **Overview**

Last updated: 2024-01-22 19:25:42

If you have multiple users managing the RUM service, and they all share your Tencent Cloud account access key, you may face the following problems:

The risk of your key being compromised is high since multiple users are sharing it.

Your users might introduce security risks from maloperations due to the lack of user access control.

You can avoid the above problems by allowing different users to manage different services through sub-accounts. By default, sub-accounts have no permissions to use RUM. Therefore, you need to create a policy to grant different permissions to sub-accounts.

### **Overview**

Cloud Access [Management](https://www.tencentcloud.com/zh/document/product/598) (CAM) is a web-based Tencent Cloud service that helps you securely manage and control access permissions of your Tencent Cloud resources. Using CAM, you can create, manage, and terminate users (groups), and control the Tencent Cloud resources that can be used by the specified user through identity and policy management.

When using CAM, you can associate a policy with a user or user group to allow or forbid them to use specified resources to complete specified tasks. For more information on CAM policies, see [Policy.](https://www.tencentcloud.com/document/product/598/10601)

### Authorization Method

#### **RUM supports two authorization methods: resource-level authorization and authorization by tag.**

Resource-Level authorization: you can use policy syntax or the default policy to grant sub-accounts permissions to manage individual resources. For more information, see Policy [Syntax](https://www.tencentcloud.com/document/product/1131/44511) and [Granting](https://www.tencentcloud.com/document/product/1131/44512) Policy.

Authorization by tag: you can tag resources and grant sub-accounts permissions to manage resources with particular tags. For more information, see [Resource](https://www.tencentcloud.com/document/product/1131/44513) Tag.

You can skip this section if you don't need to manage permissions of RUM resources for sub-accounts. This won't affect your understanding and use of the other sections of the document.

# <span id="page-35-0"></span>Policy Syntax

Last updated:2024-01-22 19:25:42

### **Overview**

Access policies can be used to grant access to RUM. They use JSON-based access policy syntax. You can authorize specified principals to perform specified operations on specified RUM resources through the access policy syntax. The access policy syntax describes the basic elements and usage of the policy. For the description of the policy syntax, see [Permission.](https://www.tencentcloud.com/zh/document/product/598/10600)

### Policy Syntax

CAM policy:

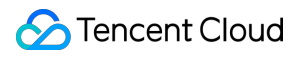

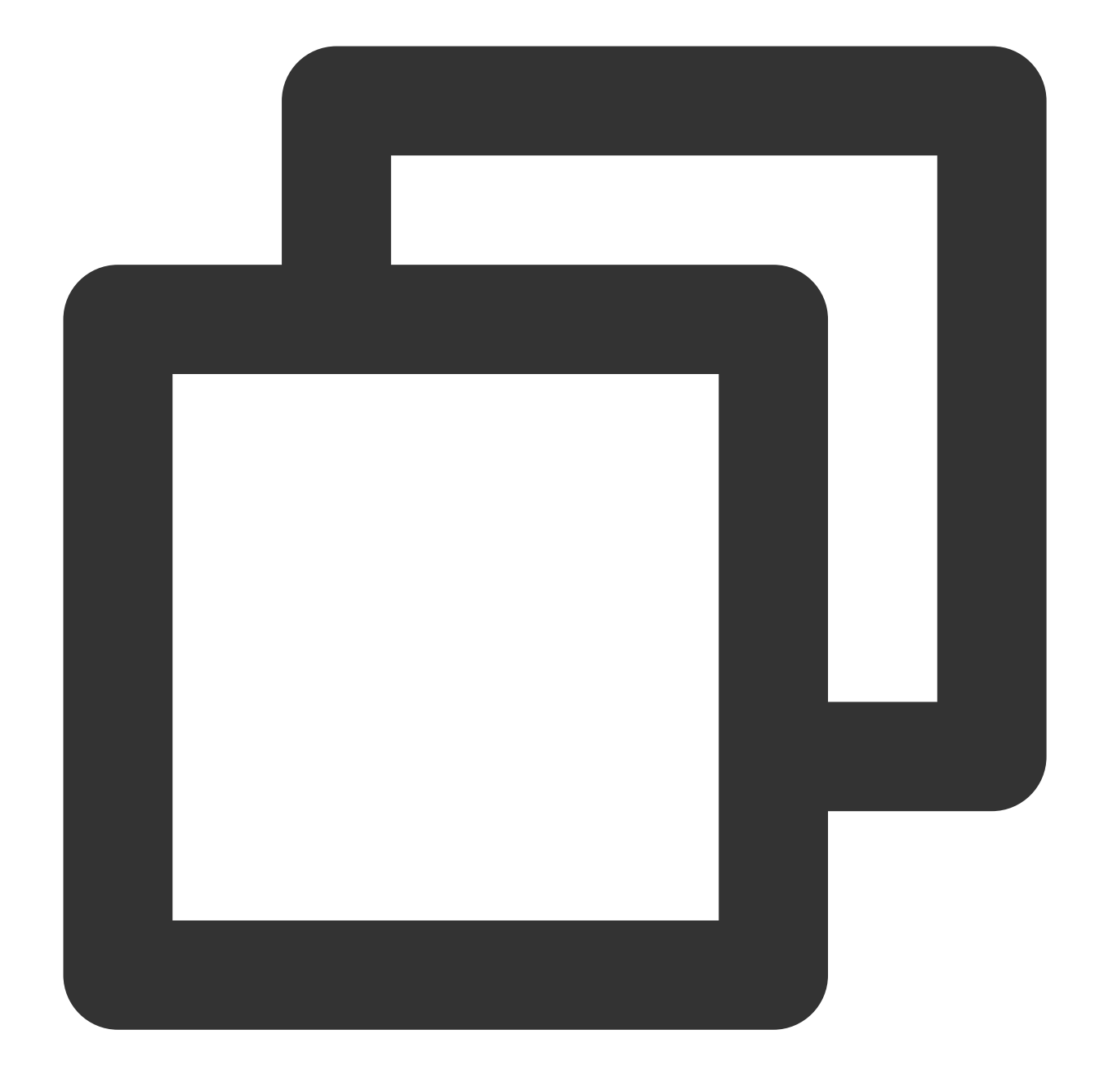

```
{
        "version":"2.0",
        "statement":
        \lceil{
              "effect":"effect",
              "action":["action"],
              "resource":["resource"],
               "condition": {"key":{"value"}}
           }
       ]
```
}

#### **Element usage**

**version** is required. Currently, only the value "2.0" is allowed.

**statement** describes the details of one or more permissions. It contains a permission or permission set of multiple other elements such as effect , action , resource , and condition . One policy has only one statement .

1.1 **effect** describes whether the statement result is an "allow" or "explicit deny", which is required.

1.2 **action** describes the allowed or denied action (operation). An operation can be an API (prefixed with "name") or a feature set (a set of specific APIs prefixed with "permid"). This element is required.

1.3 **resource** describes the details of authorization. A resource is described in a six-segment format. Detailed resource definitions vary by product. For more information on how to specify resources, see the product documentation corresponding to the resource statement you are writing. This element is required.

1.4 **condition** describes the condition for the policy to take effect. A condition consists of operator, action key, and action value. A condition value may contain information such as time and IP address. Some services allow you to specify additional values in a condition. This element is optional.

### **Specifying effect**

If access to a resource is not explicitly granted (allowed), then it is implicitly denied. It can also be explicitly denied, which ensures that users cannot access the resource even if they are granted the access permission by other policies. Below is an example of specifying the "allow" effect:

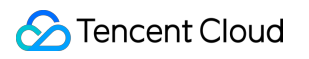

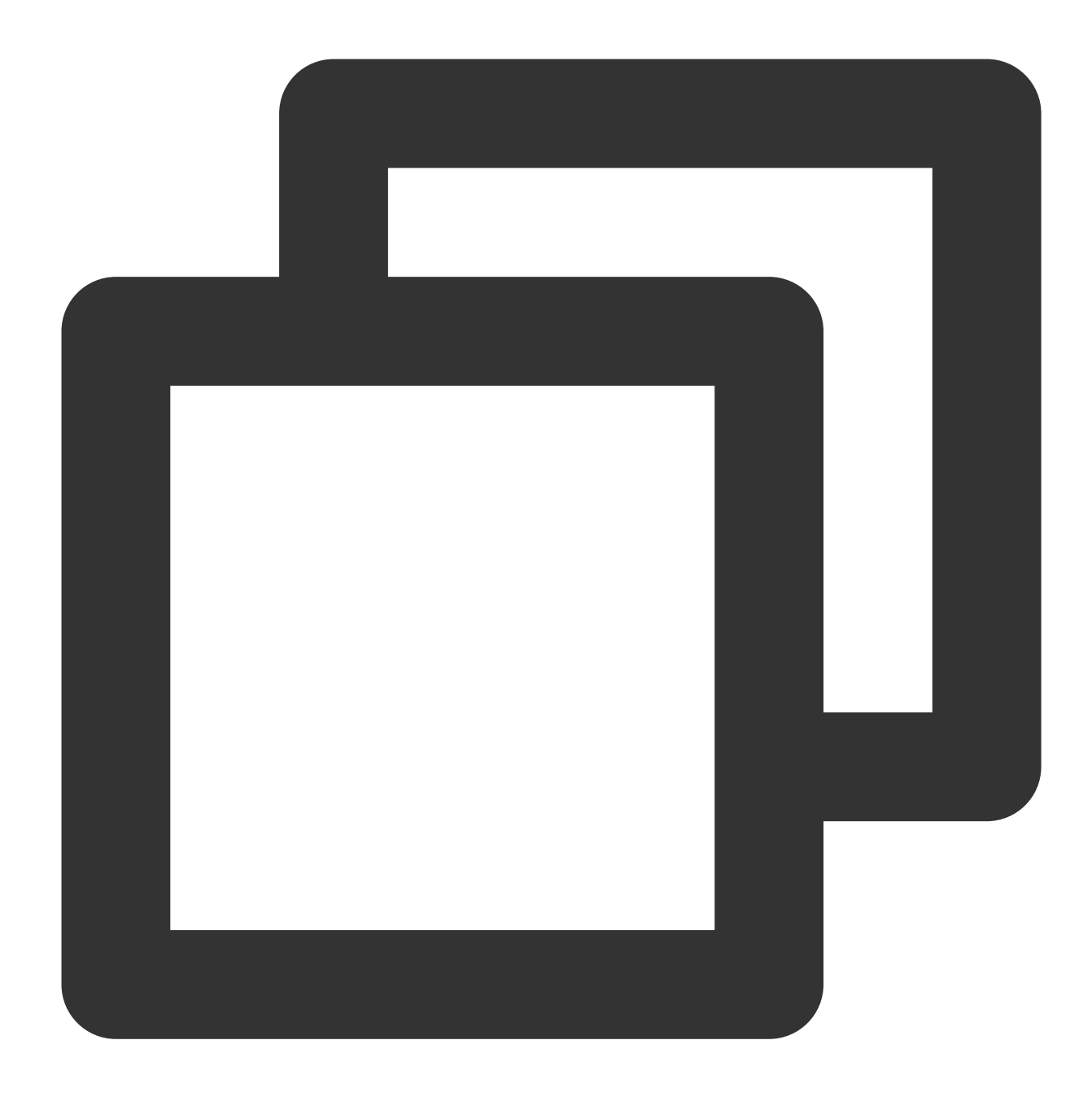

"effect" : "allow"

#### **Specifying action**

RUM defines console operations that can be specified in a policy. The specified operations are divided into reading part of APIs (apm:Describe\*) and all APIs (apm:\*) according to the operation nature. Below is an example of specifying the allowed operations:

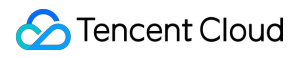

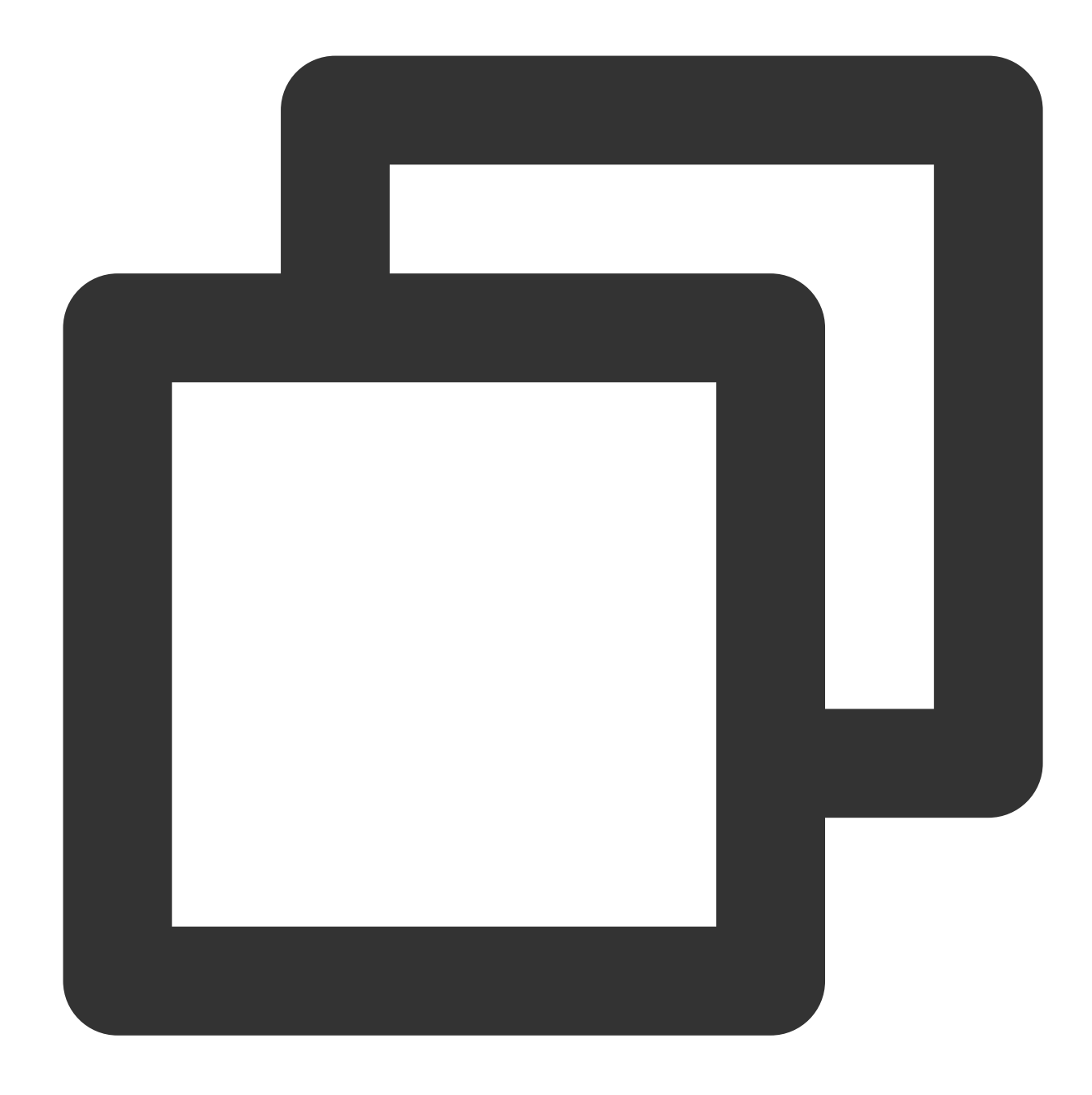

```
"action": [
  "name/apm:Describe*"
]
```
### **Specifying resource**

The resource element describes one or more operation objects, such as RUM resources. All resources can use the following six-segment format:

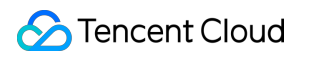

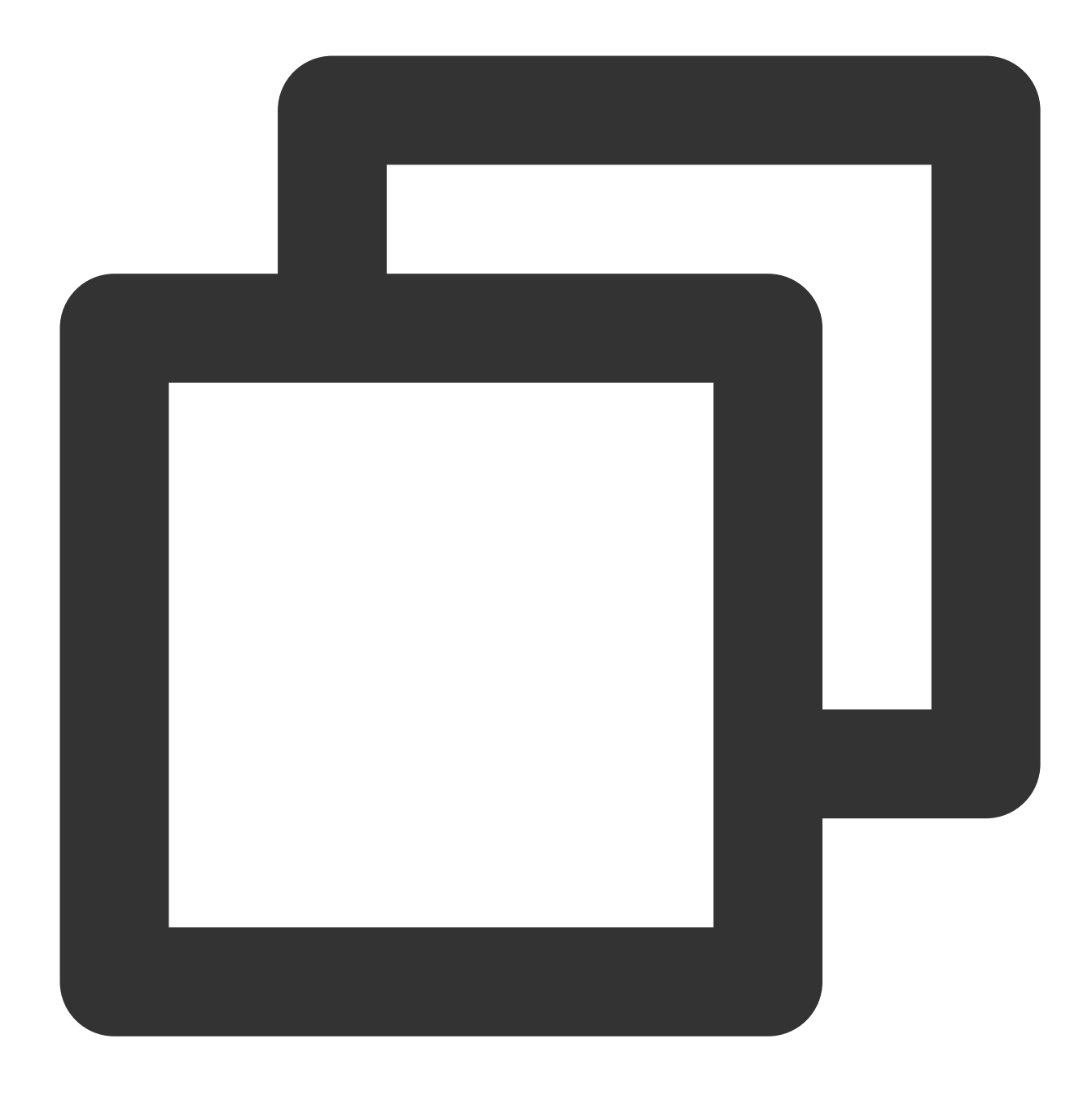

#### qcs:project\_id:service\_type:region:account:resource

#### The parameters are as detailed below:

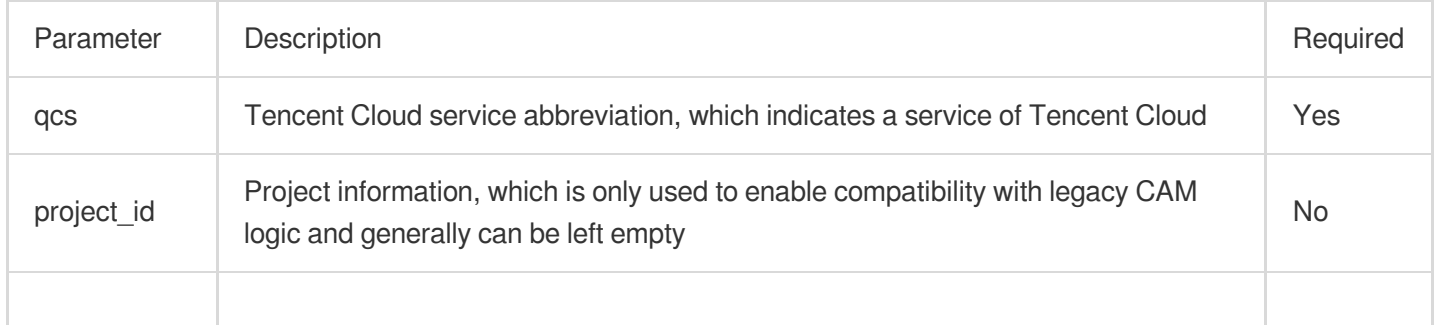

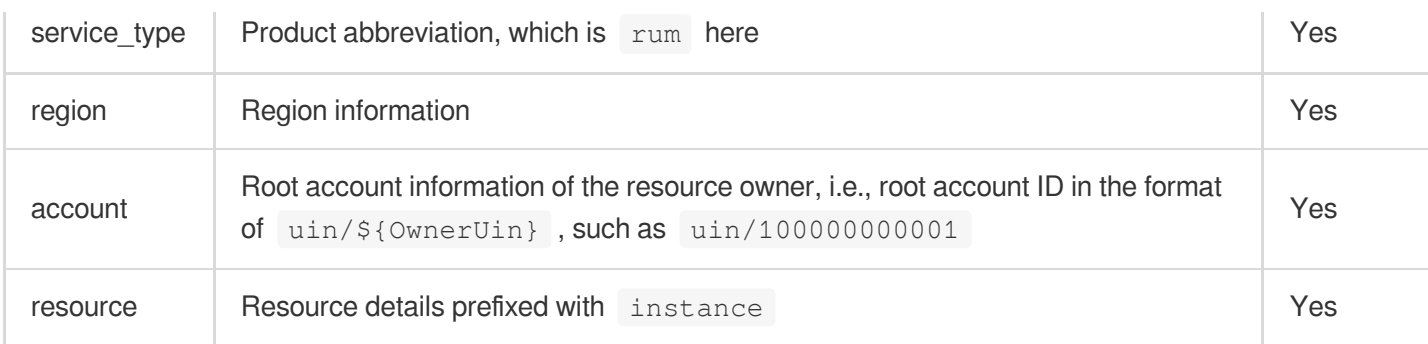

Below is a sample six-segment description of a RUM resource:

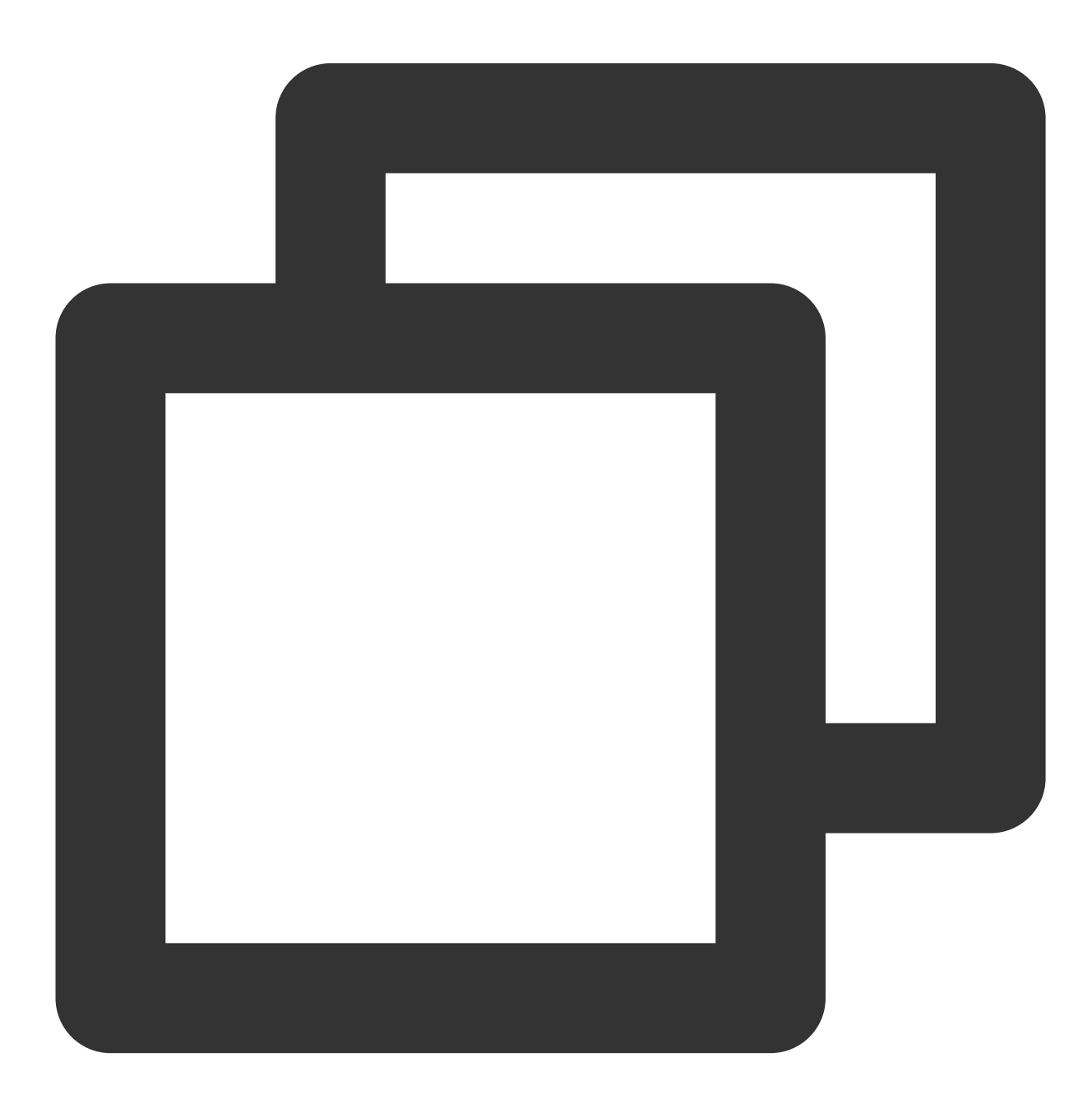

"resource":["qcs::rum::uin/1250000000:Instance/rum-vpasY123"]

### Use Cases

Grant the read and write permissions of specified resources based on resource ID. The root account ID is 1250000000:

Sample: granting the sub-user the permission to query the business system (ID: rum-vpasY123).

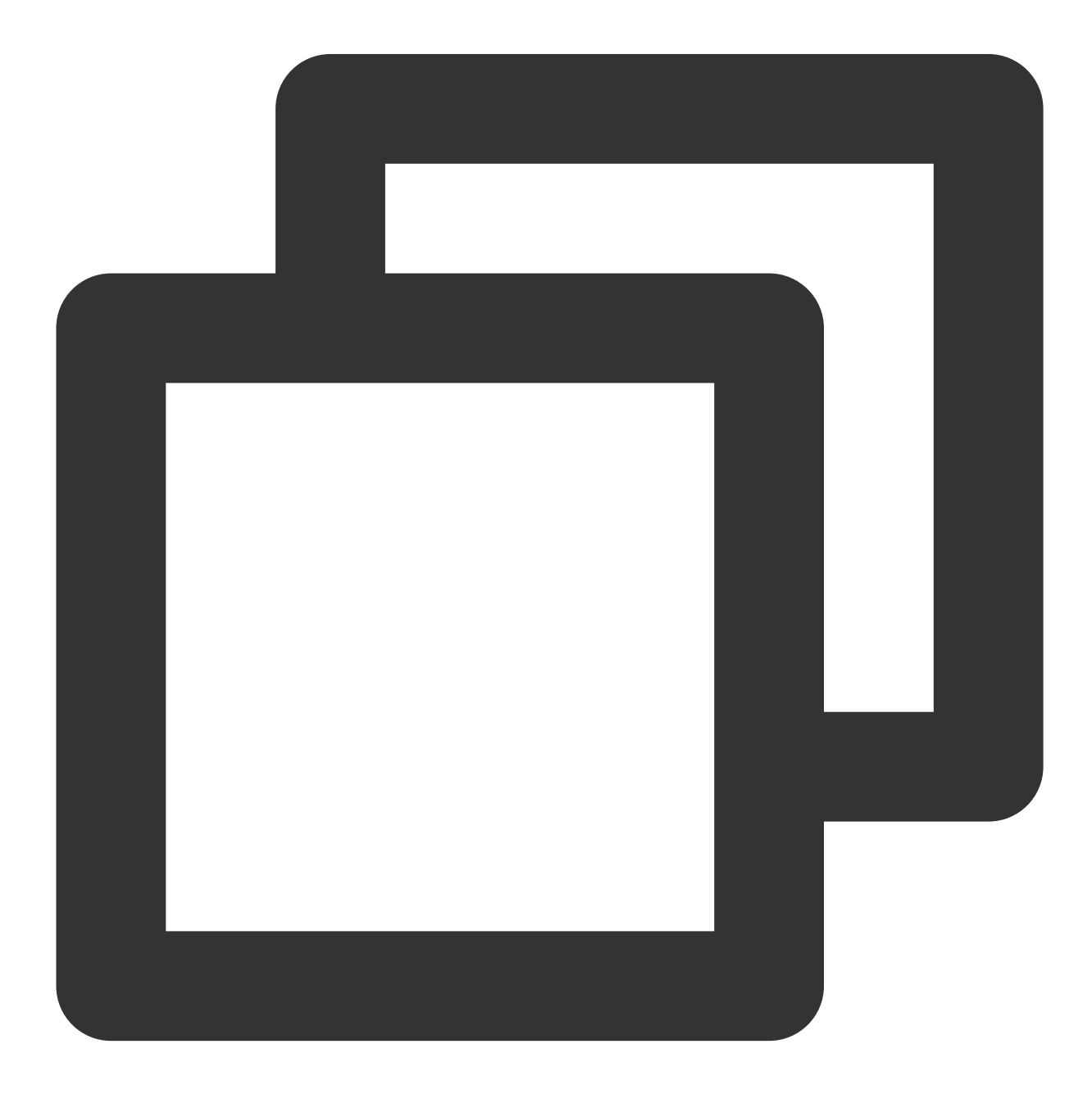

```
{
    "version": "2.0",
    "statement": [
       {
            "effect": "allow",
            "action": [
                "rum:DescribeTawInstances"
            ],
            "resource": [
                "qcs::rum::uin/1250000000:Instance/rum-vpasY123"
            ]
       }
   ]
}
```
### **List of APIs supporting resource-level authorization**

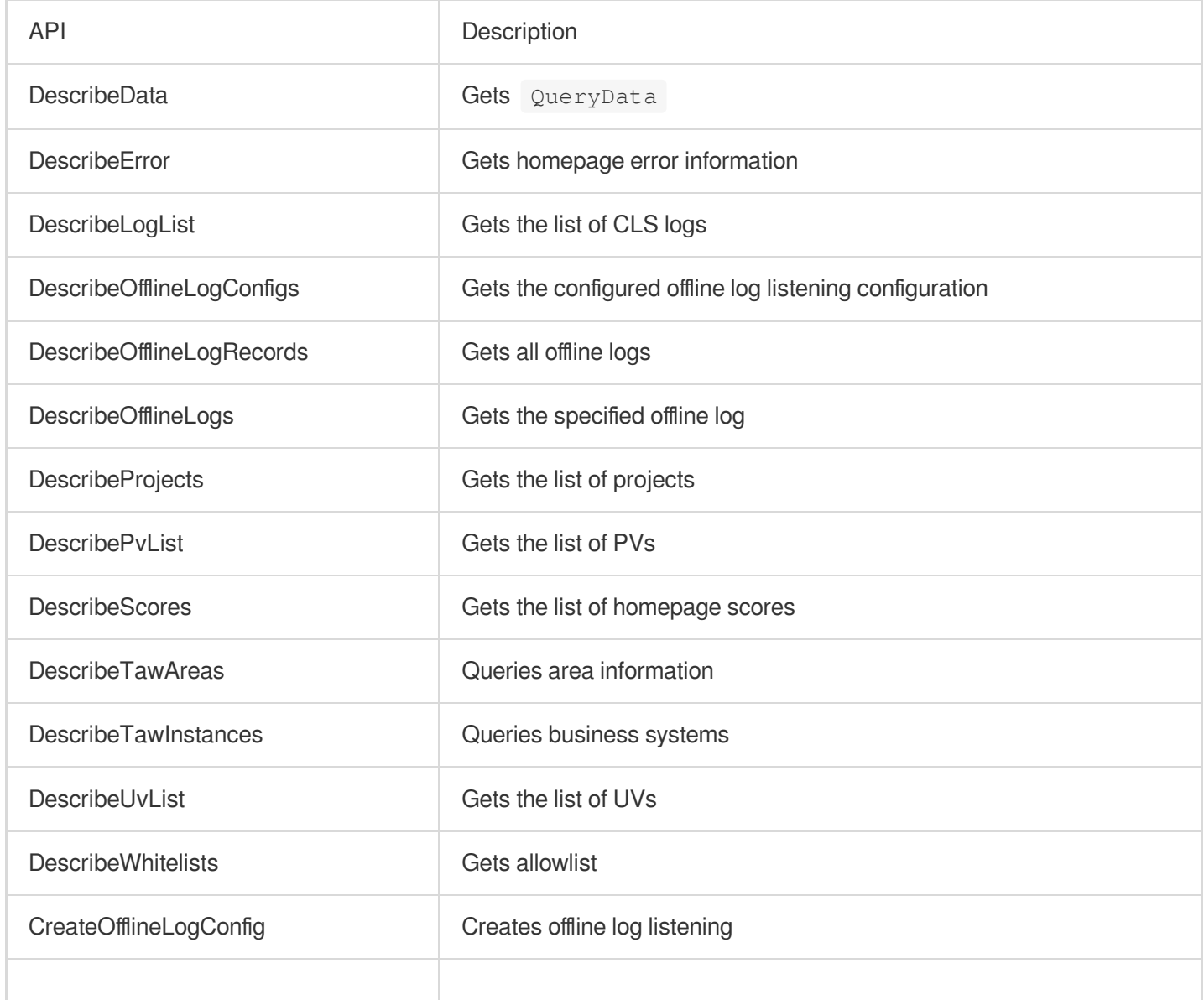

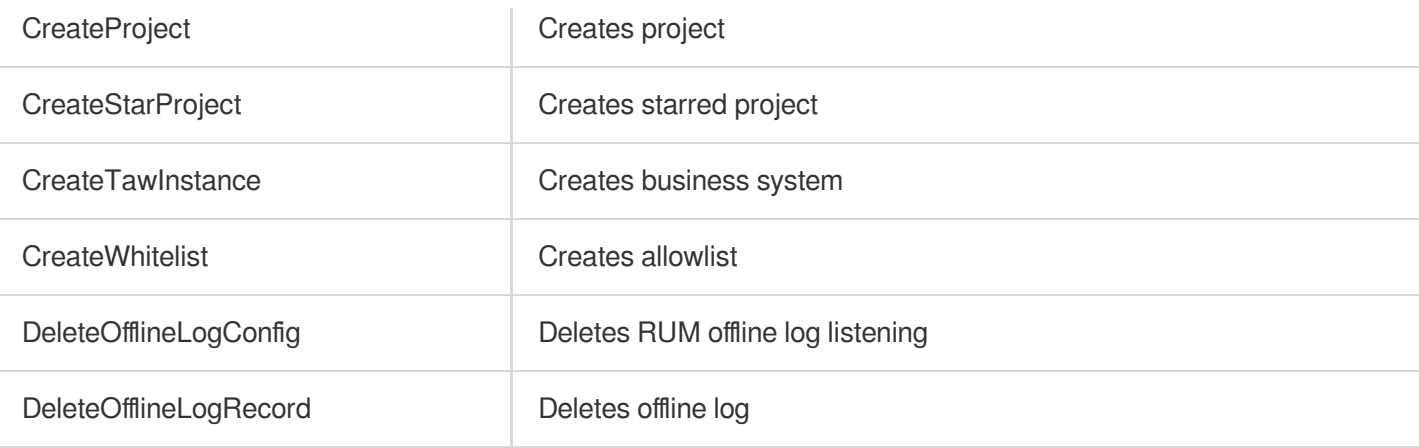

# <span id="page-45-0"></span>Granting Policy

Last updated: 2024-01-22 19:25:42

A sub-account has no RUM permissions by default and can access RUM resources only after being granted relevant permissions by the root account.

### **Prerequisites**

Log in to the Tencent Cloud console with the root account or a sub-account with the QcloudCamFullAccess permission and create a sub-account as instructed in Creating [Sub-user.](https://www.tencentcloud.com/document/product/598/13674)

### Custom Policy

1. Use the root account or a sub-account with the QcloudCamFullAccess permission to log in to the **CAM** console and go to the **[Policies](https://console.tencentcloud.com/cam/policy)** page.

2. Click **Create Custom Policy** > **Create by Policy Syntax** and select **Blank Template**. Edit the policy as instructed in Policy Syntax [Description.](https://www.tencentcloud.com/document/product/1131/44511)

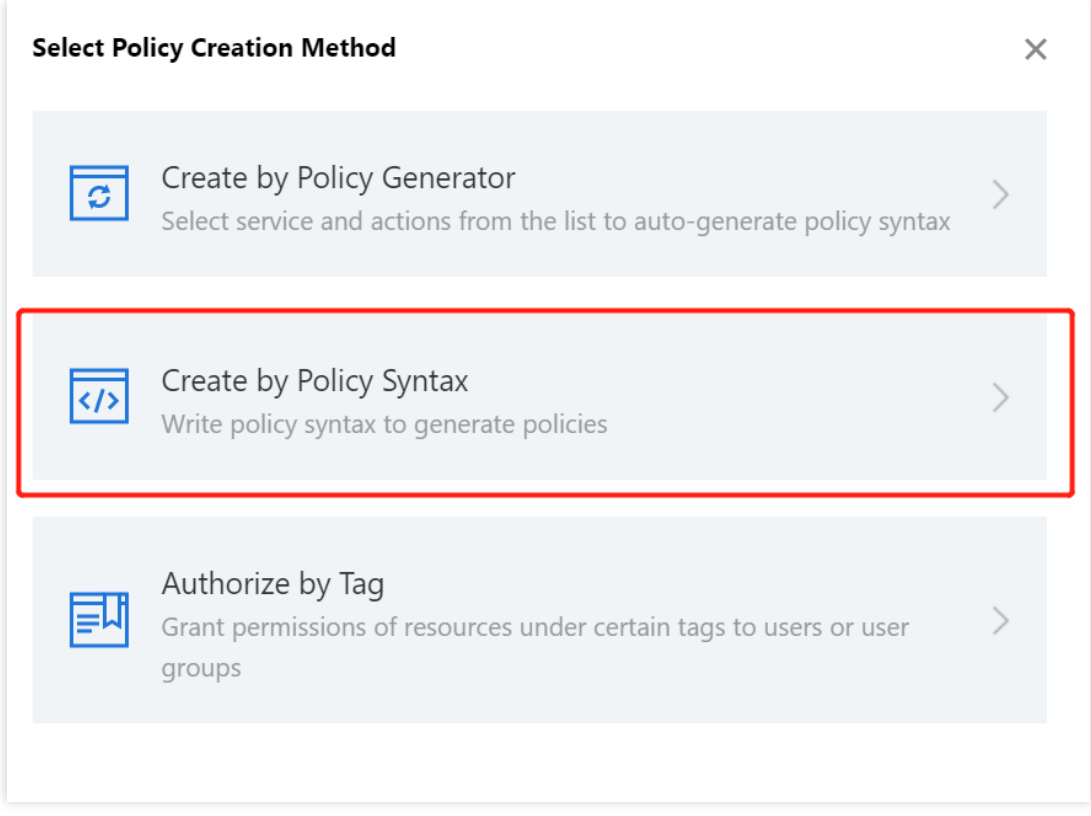

### Policy Authorization

#### **Note:**

RUM creates default permission policies QcloudRUMFullAccess (full access to RUM) and

QcloudRUMReadOnlyAccess (read-only access to RUM) for you. You can search for a default policy for quick authorization. You can also use a custom policy for authorization. Then, the sub-account can access the relevant

resources. 1. Use the root account or a sub-account with the QcloudCamFullAccess permission to log in to the **CAM** console and go to the **[Policies](https://console.tencentcloud.com/cam/policy)** page.

2. Go to the policy management page and enter a policy name in the policy search box.

3. Select QcloudRUMReadOnlyAccess or QcloudRUMFullAccess and click **Associate Users/Groups** in the **Operation** column.

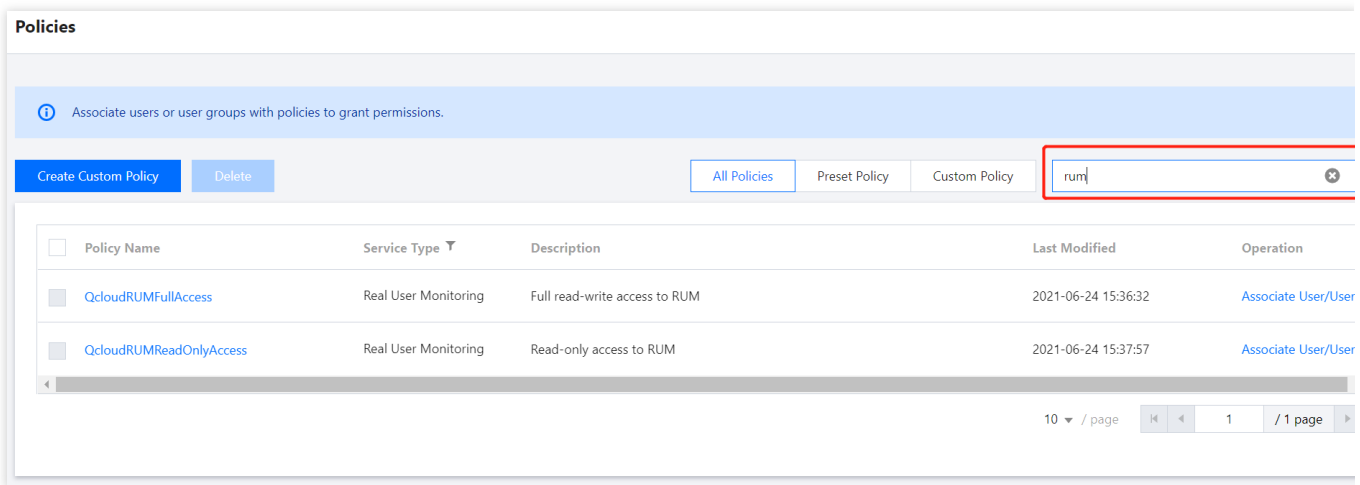

4. In the pop-up window, select the target user and click **OK**.

# <span id="page-47-0"></span>Resource Tag

Last updated: 2024-01-22 19:25:42

RUM can be used with the Tencent Cloud resource tag feature to perform tag-based sub-account authorization and cost allocation.

Resource tag is a resource management tool provided by Tencent Cloud, which has two parts: tag key and tag value. One tag key can correspond to multiple tag values. You can use tags for cost allocation and authorization in the following steps.

### Use Cases

A company has multiple business systems connected to RUM, which are developed and operated separately by departments A and B. You want to create tags, bind resources, and grant permissions to the two departments as follows:

Create tag A and bind it to all business systems of department A. Create tag B and bind it all business systems of department B.

### **Authorization by tag**

User A is a developer in department A and is responsible for the development of all business systems in the department. You want to grant tag A's permission to user A.

### **Cost allocation by tag**

User B is a company accountant responsible for the separate accounting of the financial expenditures of departments A and B. You want to grant user B the permissions of tags A and B to allocate costs by tag.

### **Preparations**

### **Step 1. Create a tag**

Create tags A and B respectively in the following steps:

1. Go to the [Tag](https://console.tencentcloud.com/tag/taglist) List page.

2. Click **Create** to enter the tag creation page and enter the tag key and the corresponding tag value.

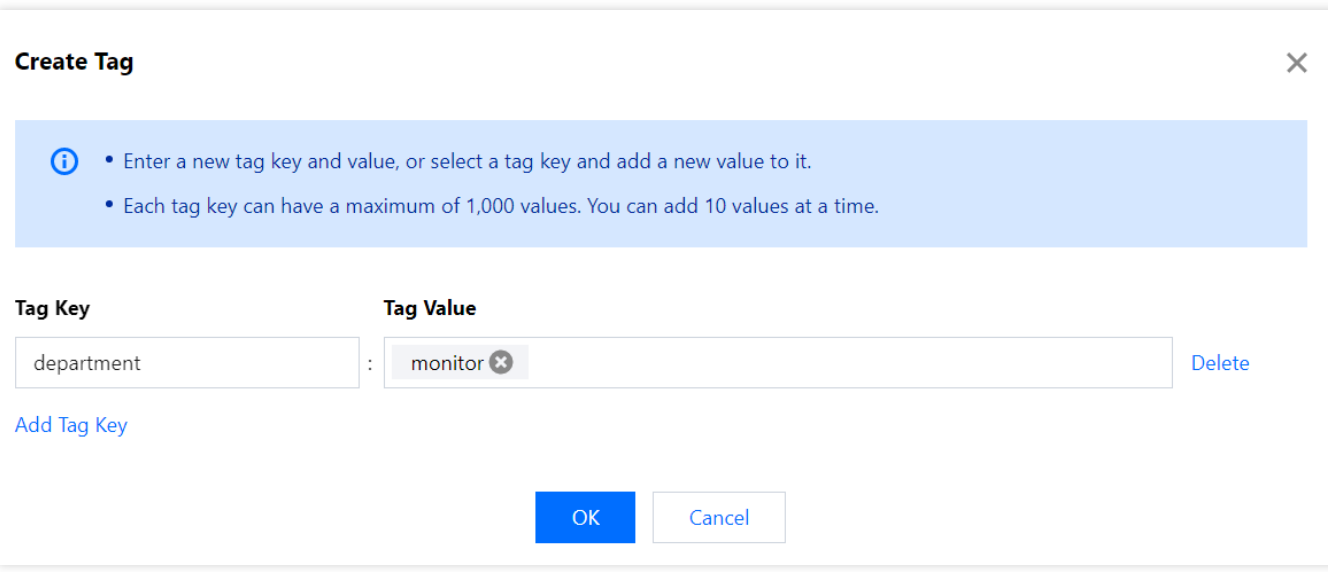

3. Click **OK**.

#### **Step 2. Assign tags to resources**

Bind tag A to all business systems in department A and tag B to all business systems in department B in the following steps:

1. Log in to the RUM console and go to the [Business](https://console.tencentcloud.com/rum/web/group-manage) System page.

2. Click **Create Business System**. In the pop-up window, enter the information and bind a tag. You can also find an existing business system in the list, click **Edit** in the **Operation** column, and select a tag.

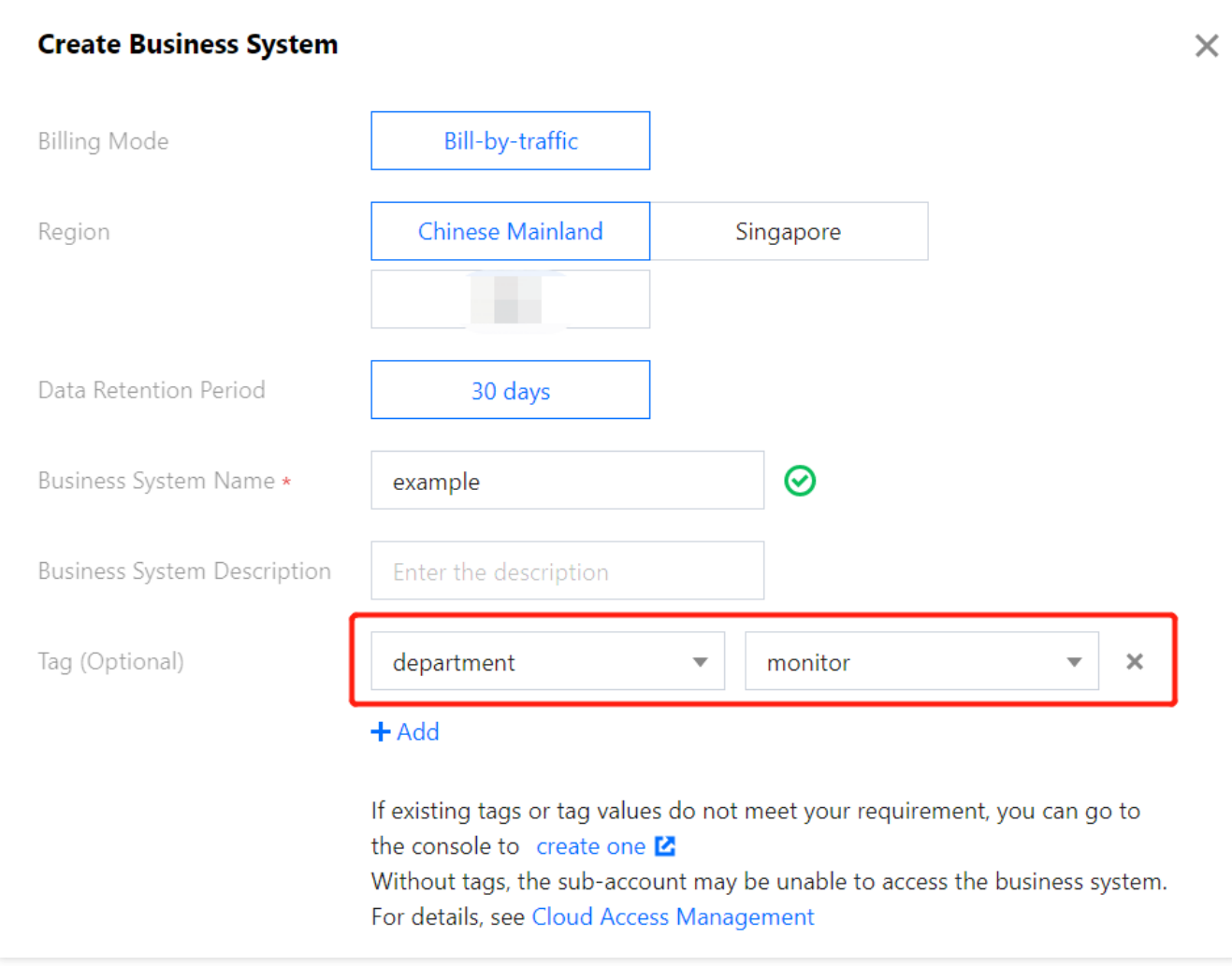

### Authorization by Tag

Grant user A the permission of tag A and user B the permission of tags A and B according to the tag authorization policy in the following steps:

1. Go to the [Policies](https://console.tencentcloud.com/cam/policy) page and click **Create Custom Policy** in the top-left corner.

2. In the creation method selection window that pops up, click **Authorize by Tag** to enter the **Authorize by Tag** page.

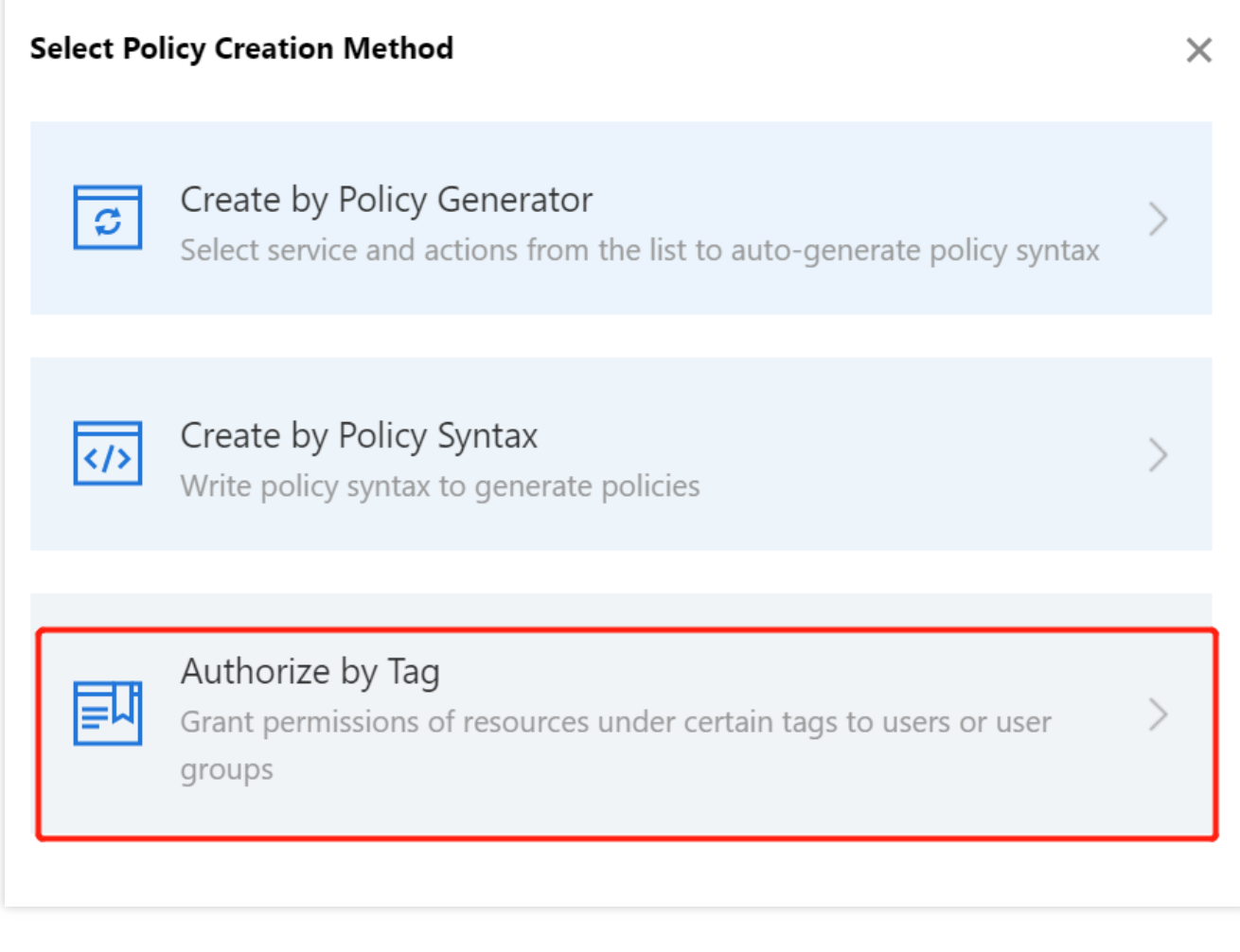

3. On the **Authorize by Tag** page, select the following information and click **Next** to enter the check page.

**Authorized Users/User Groups**: select the user to be authorized (user A or B).

**Bound Tag Key**: select the tag key to be authorized (tag key of tag A or B).

**Bound Tag Value**: select the tag value to be authorized (tag value of tag A or B).

**Service Resource:** select rum and select all or part of operations as needed.

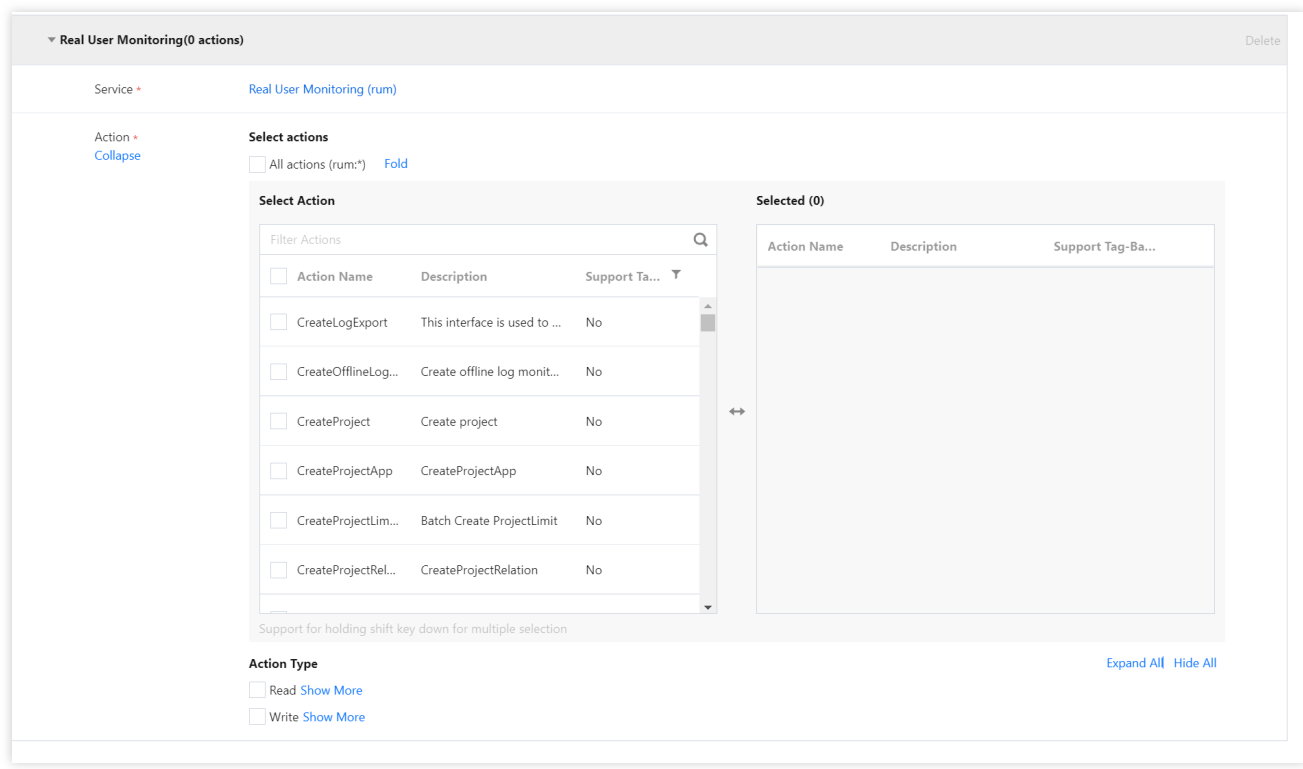

4. Click **Next**, check the policy (which can be renamed), and click **Complete**.

### Cost Allocation by Tag

### **Step 1. Set a cost allocation tag**

Set tags A and B as cost allocation tags in the following steps:

1. To use the tag feature for bills, you need to go to the Billing [Center](https://console.tencentcloud.com/expense) and select **Bills** > \*\* Cost Allocation Tags\*\* on the left sidebar. The tag key set as a cost allocation tag will be displayed as a separate column of the bill. You can filter and categorize bills based on this tag key.

2. On this page, you can view the list of created tag keys. Select the tag key to be displayed and click **Set as Cost Allocation Tag** to set the tag key as a cost allocation tag in the bill.

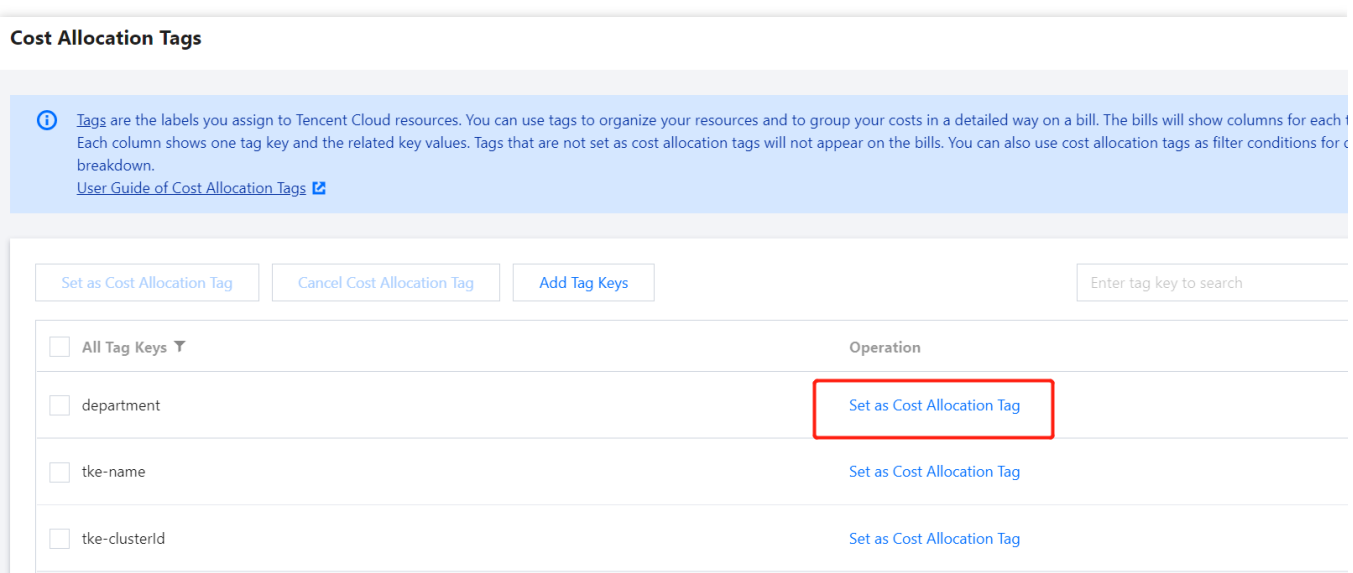

#### **Note:**

You can set 5 cost allocation tags at most. A small number of such tags makes it easier for you to manage your costs.

### **Step 2. Display bills by tag**

You can view and click the new option **By Tag** on the **Bill [Overview](https://console.tencentcloud.com/expense/bill/overview)** page. Then, you can select a specific **tag key** to view the column chart and list of relevant resources aggregated by the tag key.

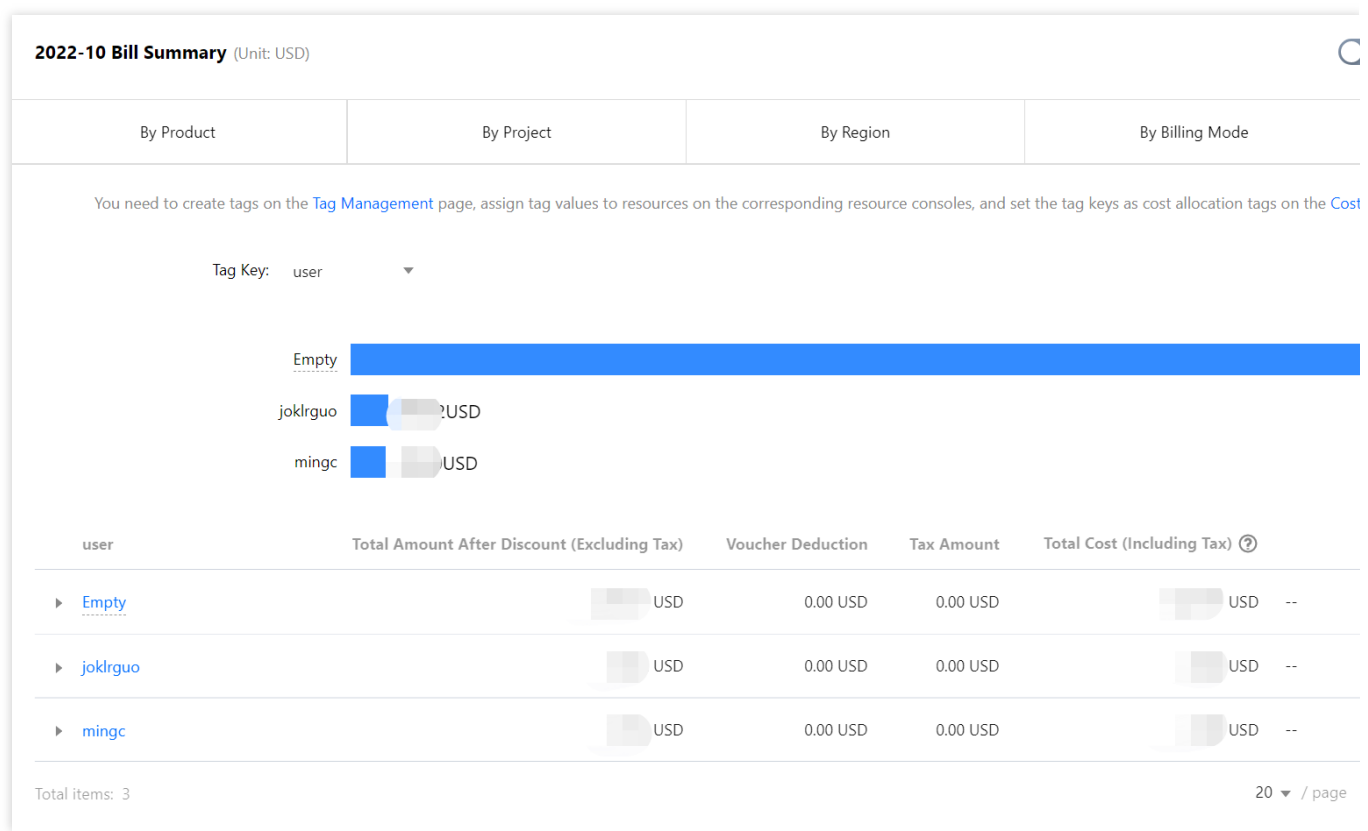

# <span id="page-53-1"></span><span id="page-53-0"></span>Alarm Policy Creating Alarm

Last updated:2024-01-22 19:25:42

This document describes how to set an alarm for a key frontend performance metric, so that you can receive timely notifications when the metric is exceptional.

### **Directions**

- 1. Log in to the RUM console.
- 2. On the left sidebar, click **Alarm Configuration** to enter the alarm policy configuration page.
- 3. Click **Add** and configure a new alarm policy as shown below:

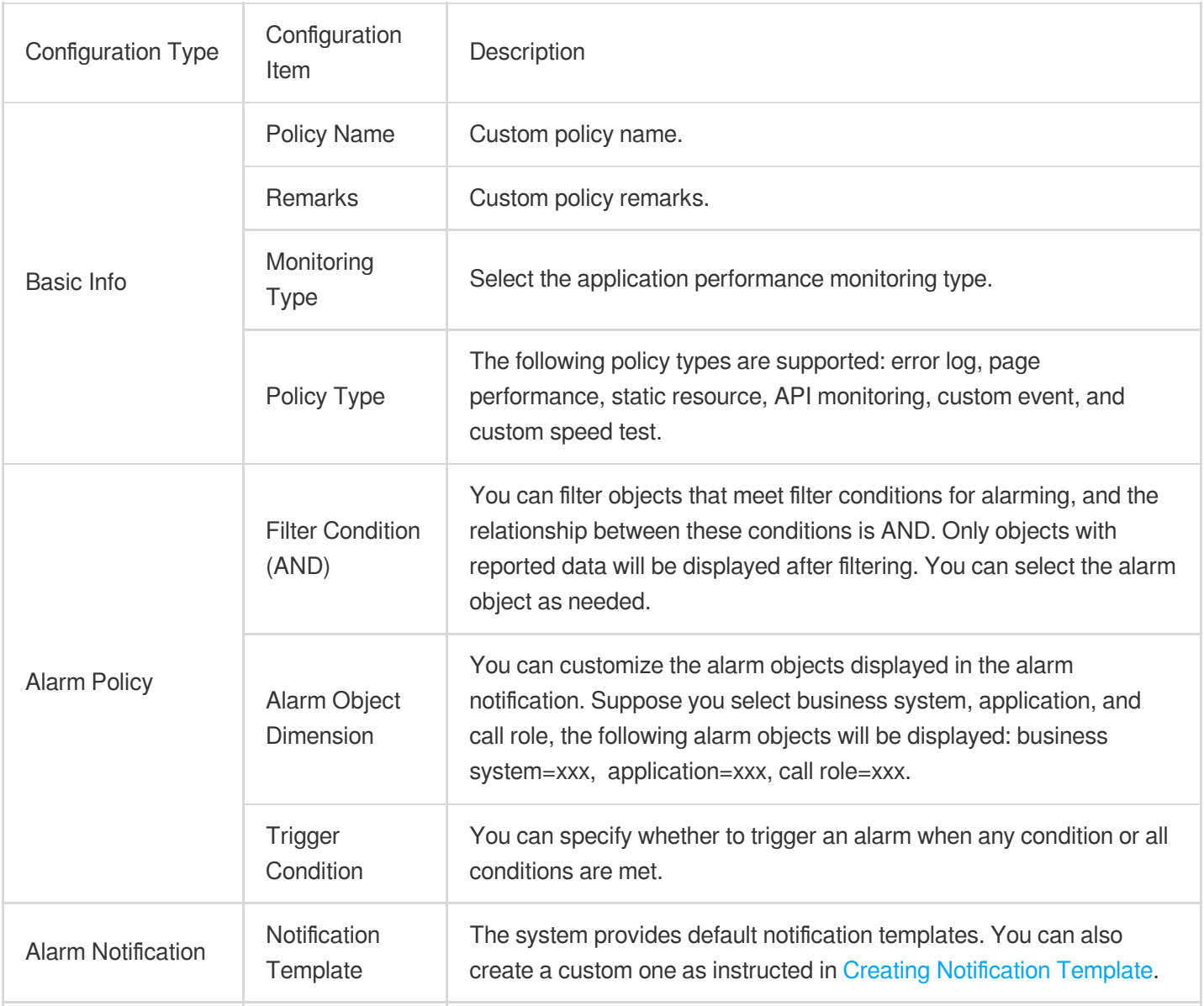

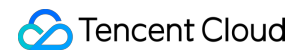

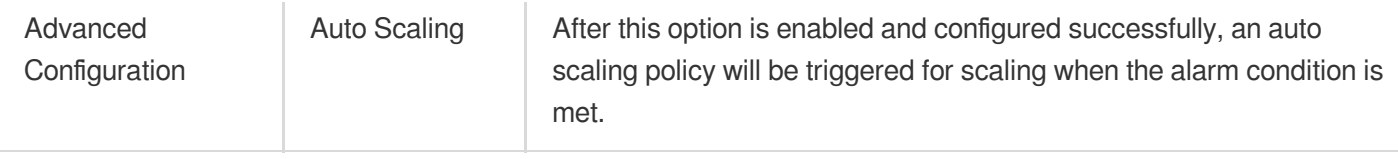

4. After configuring the above information, click **Save**. When a metric is exceptional, alarm notifications will be sent through the alarm channels you configured.

# <span id="page-55-0"></span>Viewing Alarm

Last updated:2024-01-22 19:25:42

This document describes how to view RUM alarm records.

### Viewing Alarm Records

- 1. Log in to the CM console and go to the **Alarm [Records](https://console.tencentcloud.com/monitor/alarm2/history)** page.
- 2. Click **Advanced Filter**, select **RUM** as the monitoring type, and click **Query**.
- 3. You can also click the time filter button in the top-left corner to filter the time period in which to view alarm records.